Министерство науки и высшего образования Российской Федерации

Федеральное государственное бюджетное образовательное учреждение высшего образования «Воронежский государственный технический университет»

Кафедра радиоэлектронных устройств и систем

# **ИНФОРМАТИКА**

# **МЕТОДИЧЕСКИЕ УКАЗАНИЯ**

к выполнению лабораторных работ в табличном процессоре Excel по дисциплине «Информатика» для студентов специальности 11.05.01 «Радиоэлектронные системы и комплексы» очной формы обучения

Воронеж 2021

# **Составитель:**

д. ф.-м.н. Кузьменко Р.В

Информатика: методические указания к выполнению лабораторных работ в табличном процессоре Excel по дисциплине «Информатика» для студентов специальности 11.05.01 «Радиоэлектронные системы и комплексы» очной формы обучения/ ФГБОУ ВО «Воронежский государственный технический университет»; сост. Р.В. Кузьменко. Воронеж: Изд-во ВГТУ, 2021. 47с.

Основной целью указаний является выработка навыков работы с электронными таблицами.

Предназначены для проведения лабораторных работ по дисциплине «Информатика» для студентов 1-го курса.

Методические указания подготовлены в электронном виде и содержатся в файле Методичка\_информатика\_2021\_часть2.doc

Библиогр.: 17 назв.

 **УДК 004.9 ББК 16.22**

Рецензент

### *Издается по решению редакционно-издательского совета Воронежского государственного технического университета*

# СОДЕРЖАНИЕ

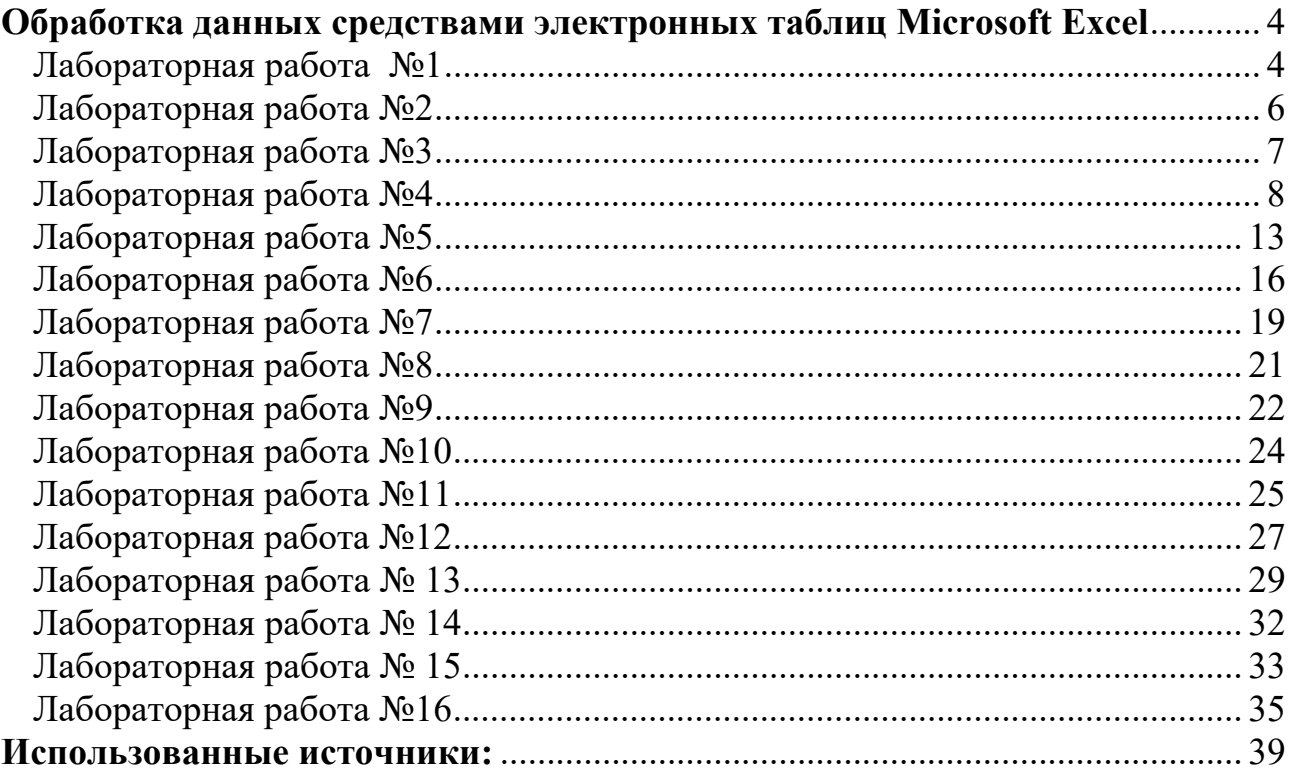

### Обработка данных средствами электронных таблиц Microsoft Excel

### Лабораторная работа №1 Решение системы линейных уравнений методом Гаусса

Цель: Ознакомление с расчетными возможностями табличного процессора

#### Теоретические положения.

Система линейных алгебраических уравнений n-го порядка имеет следующий вид:

$$
\begin{cases}\na_{11}x_1 + a_{12}x_2 + \dots + a_{1n}x_n = b_1 \\
a_{21}x_1 + a_{22}x_2 + \dots + a_{2n}x_n = b_2 \\
\vdots \\
a_{n1}x_1 + a_{n2}x_2 + \dots + a_{nn}x_n = b_n\n\end{cases} (*)
$$

где  $a_{11}, a_{12}, \ldots a_{nn}$  – коэффициенты перед неизвестными,

 $b_1, b_2, \ldots, b_n$  - свободные члены,

 $x_1, x_2,...x_n$  – неизвестные величины, которые необходимо будет рассчитать.

Если число уравнений, равно числу неизвестных, **TO** можно предположить, что данная система уравнений будет иметь единственное решение. Решение системы линейных алгебраических уравнений методом Гаусса основано на преобразовании исходной системы к треугольному (\*\*), а затем к диагональному виду. Для этого, принимая в (\*) коэффициент  $a_{11}$  в качестве ведущего, осуществляем деление первой строки на этот коэффициент, умножаем ее на коэффициент  $a_{21}$  и вычитаем полученный результат из второй строки. Очевидно, что в результате этой операции коэффициент  $a_{11}$  будет равен 1, а  $a_{21}$  - нулю. Повторяя эту операцию, добиваемся, чтобы все остальные коэффициенты в первом столбце оказались бы равными нулю, T.e.  $a_{31} = 0,...a_{n1} = 0$ . Аналогично, принимая  $a_{22}$  в качестве ведущего, добиваемся нулей в нижележащих строках во втором столбце и т.д., пока в нижней строке уравнение  $a_{nn}x_n = b_n$ , откуда получаем значение неизвестной не останется  $x_n = b_n / a_m$  и новое  $a_m = 1$  (если в результате выше названных операций будет получена строка, где все коэффициенты а равны нулю, а свободный член b не равен нулю, то система будет противоречивой; а если все коэффициенты а равны нулю и b равен нулю, то система будет иметь бесконечное количество решений).

$$
\begin{cases}\n a_{11}x_1 + a_{12}x_2 + \dots + a_{1n}x_n = b_1 \\
 a_{22}x_2 + \dots + a_{2n}x_n = b_2 \\
 \dots \\
 a_{nn}x_n = b_n\n\end{cases}
$$

Полученная система (\*\*) решается обратным ходом, т.е. путем получения нулей в вышележащей строке в соответствующем столбце за счет строки, содержащей только один ненулевой, равный единице коэффициент (в качестве первого шага в последнем столбце коэффициентов за счет последней строки). Операции выполняются до тех пор, пока в каждой из строк не останется только один, ненулевой, равный 1 коэффициент (диагональная матрица). Значения свободных членов будут равны при этом значению соответствующих неизвестных.

#### Порядок выполнения работы:

Необходимо решить следующую систему линейных алгебраических уравнений:

 $\left[2x_1 - 3x_2 + x_3 - 5x_4\right] = 4$  $\begin{cases} x_1 + 3x_2 - x_3 + 2x_4 = 6 \\ -x_1 - 2x_2 + 2x_3 - 2x_4 = 2 \\ 4x_1 + x_2 + 2x_3 + 1x_4 = -2 \end{cases}$ 

Введите данные в табличный процессор Excel в качестве матрицы, реализуйте алгоритм метода Гаусса и приведите матрицу к диагональному виду. Опираясь на крайний правый столбец, найдите значения неизвестных. Осуществите проверку решения на примере первого уравнения.

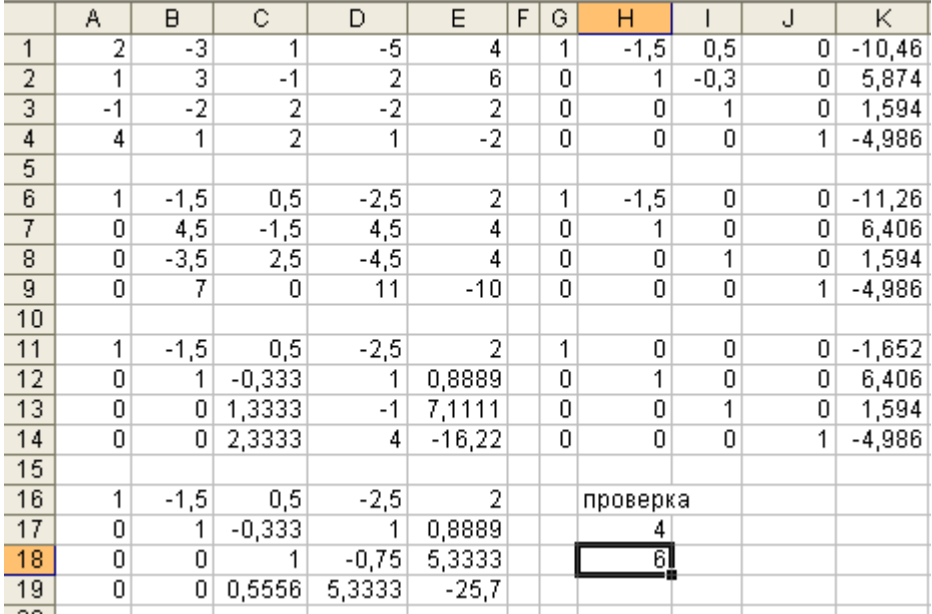

#### Реализация в виде формул

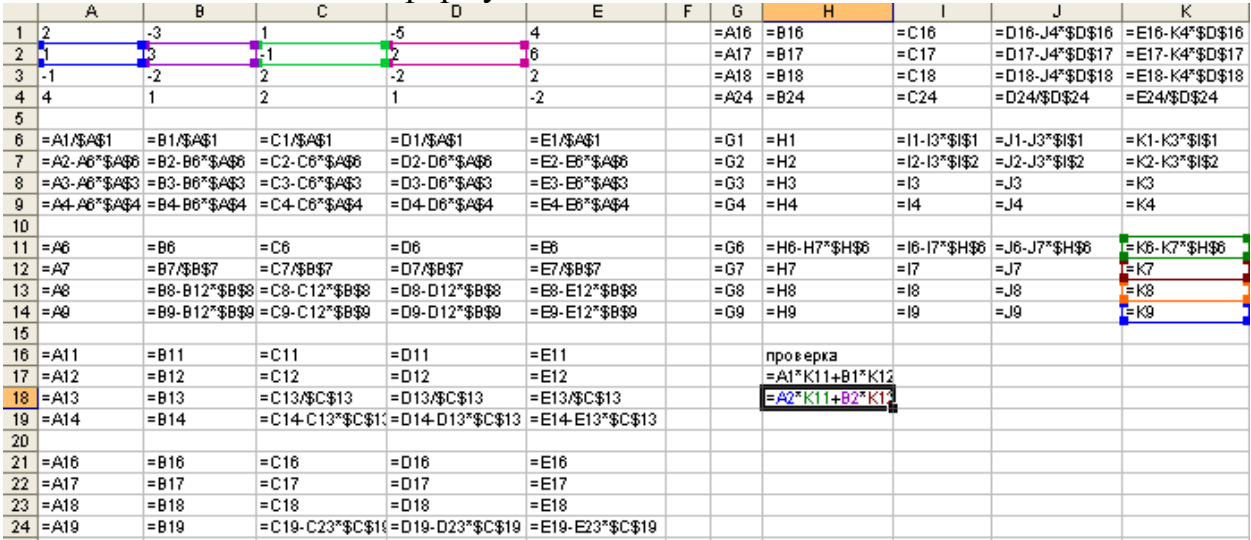

# **Лабораторная работа №2**

## **Проведение самостоятельных расчетов в табличном процессоре**

Цель: приобретение навыков построения и форматирования таблиц, выполнение вычислений в таблицах**.** 

### **Самостоятельное написание формул**

Создайте таблицу, в которой требуется найти цену на складе, темп прироста цены, скидки на товары (не забывайте правила написаний формул в Excel, в том числе, использование скобок, см. материал лекции). Формулы для расчета темпа прироста найдите в Интернете самостоятельно.

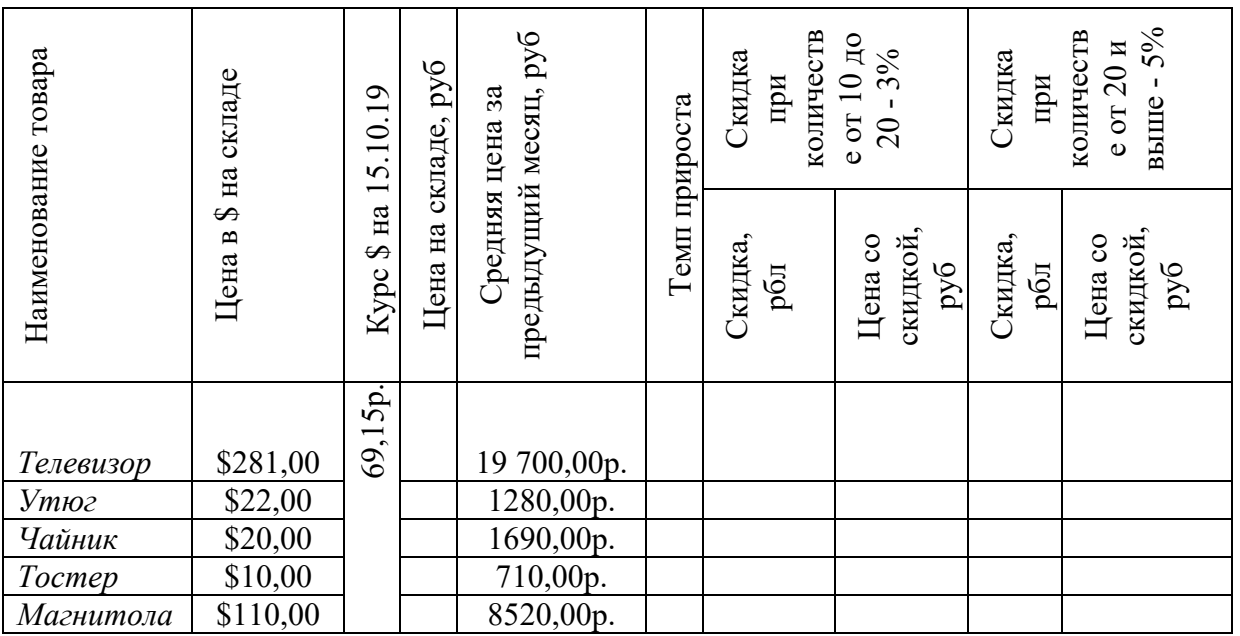

## **Лабораторная работа №3 Работа с несколькими рабочими листами**

Цель: приобретение навыков по работе с несколькими листами табличного процессора

1. Создайте файл с именем «Продажа».

2. Назовите *Лист 1* – «*Товар на складе*», *Лист 2* – «*Продано*», *Лист 3* – «*Остаток*».

3. Введите данные таблиц 1-3 и произведите необходимые вычисления, используя ссылки на соответствующий лист.

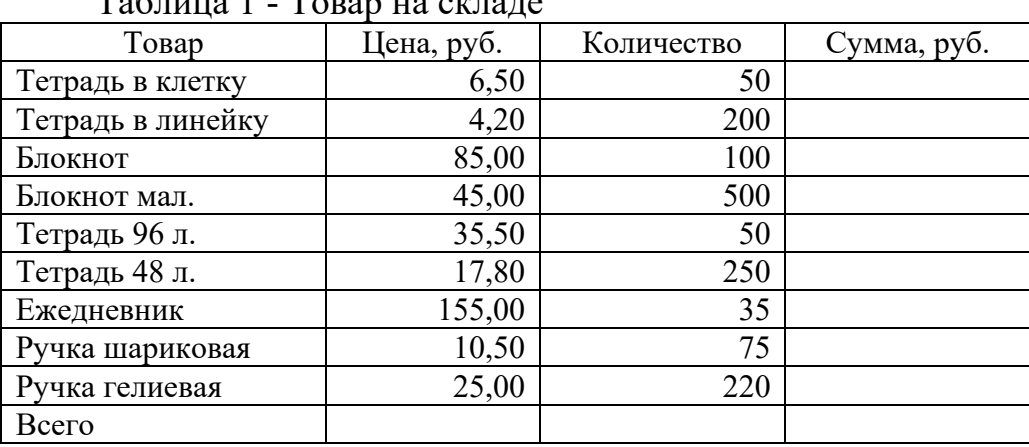

## $T_0$ блица 1  $T_0$ рар на складе

### Таблица 2 - Продано

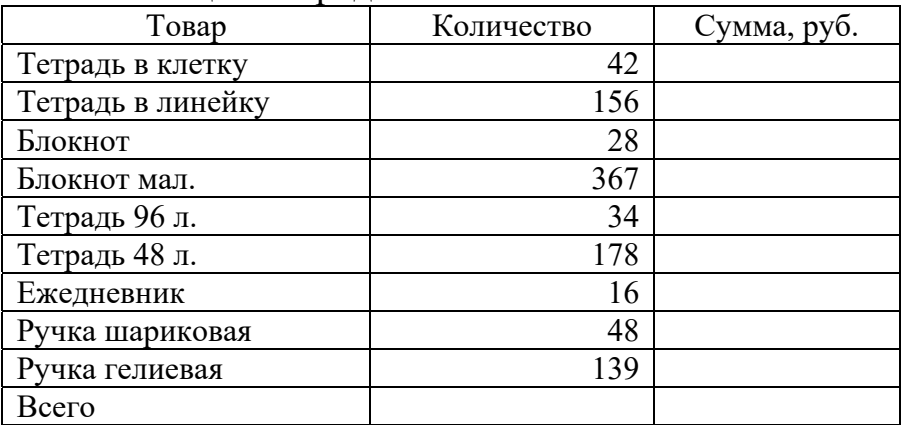

## Таблица 3 - Остаток

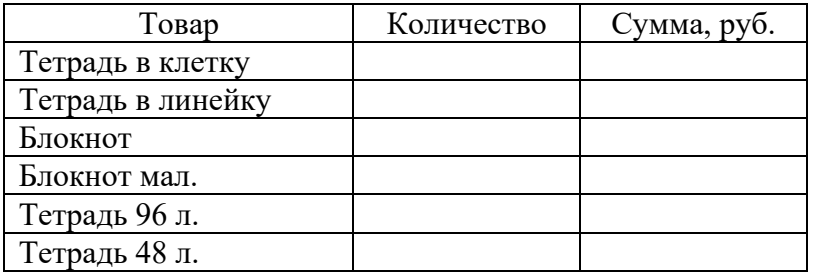

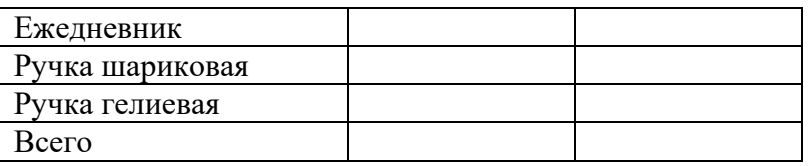

## **Лабораторная работа №4 Построение диаграмм**

Цель: Научиться осуществлять построение диаграмм в табличном процессоре

Рассмотрим вначале пример построения диаграмм создаем таблицу с данными.

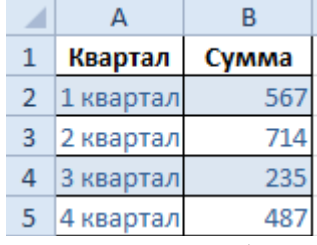

Выделяем область значений A1:B5, которые необходимо презентовать в виде диаграммы. На вкладке «Вставка» выбираем тип диаграммы.

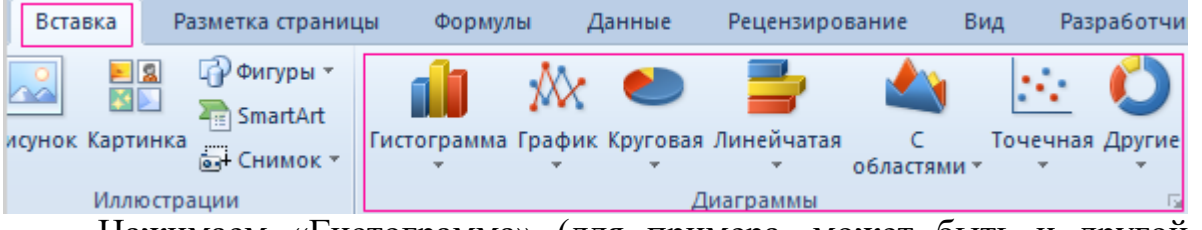

Нажимаем «Гистограмма» (для примера, может быть и другой тип). Выбираем из предложенных вариантов гистограмм.

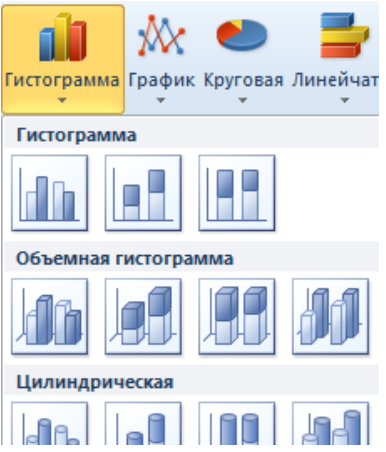

После выбора определенного вида гистограммы автоматически получаем результат.

Такой вариант нас не совсем устраивает – внесем изменения. Дважды щелкаем по названию гистограммы – вводим «Итоговые суммы».

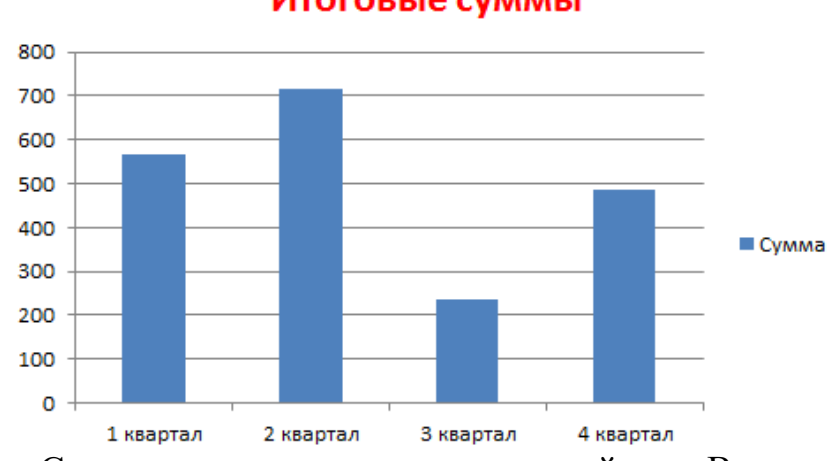

Сделаем подпись для вертикальной оси. Вкладка «Макет» - «Подписи» - «Названия осей». Выбираем вертикальную ось и вид названия для нее.

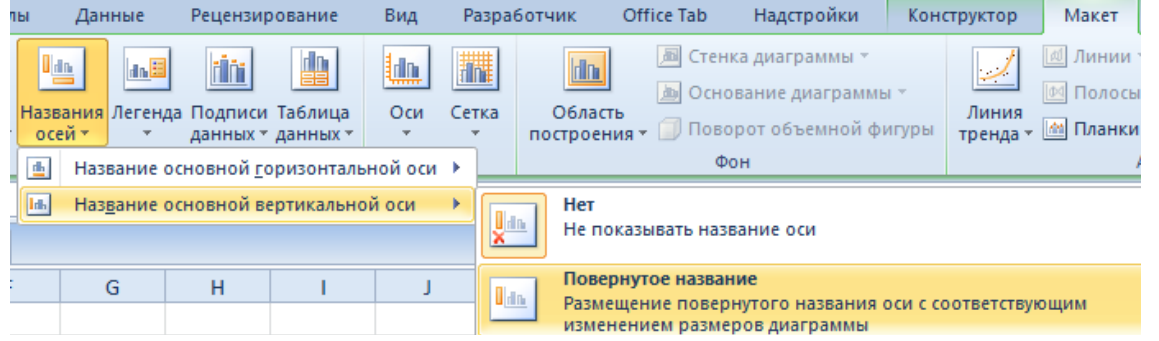

Вводим «Сумма». Конкретизируем суммы, подписав столбики показателей. На вкладке «Макет» выбираем «Подписи данных» и место их размещения.

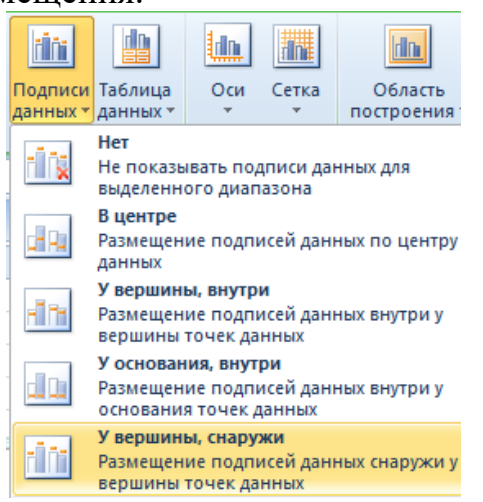

Уберем легенду (запись справа). Для нашего примера она не нужна, т.к. мало данных. Выделяем ее и жмем клавишу DELETE. Изменим цвет и стиль.

#### Итоговые суммы

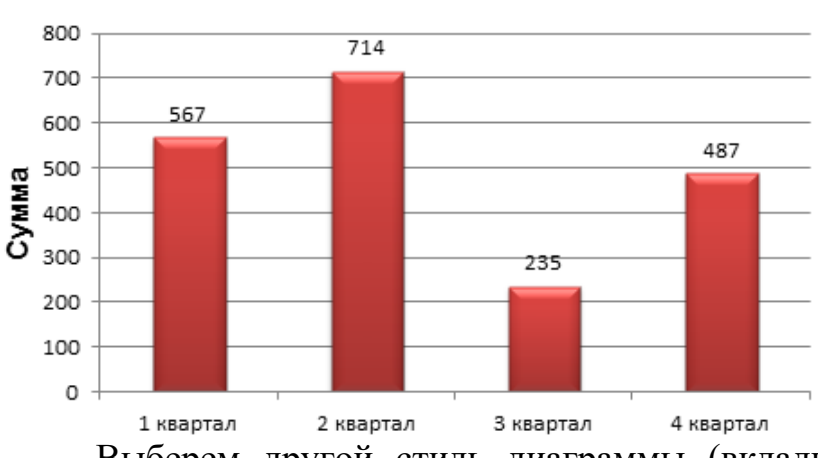

Выберем другой стиль диаграммы (вкладка «Конструктор» - «Стили диаграмм»).

Задание: Самостоятельно осуществите построение следующих диаграмм

### **1. Гистограмма**

В таблице приведены данные о потреблении сельскохозяйственной продукции за 2011 и 2012 год в зависимости от сезонного спроса на нее. Построить график отражающий сезонность спроса на с/х продукцию.

### **Таблица №1**

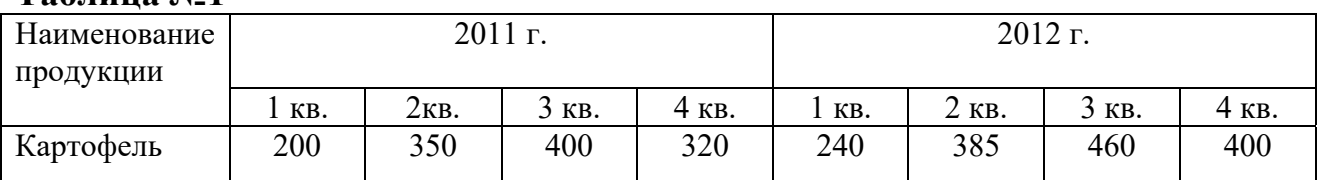

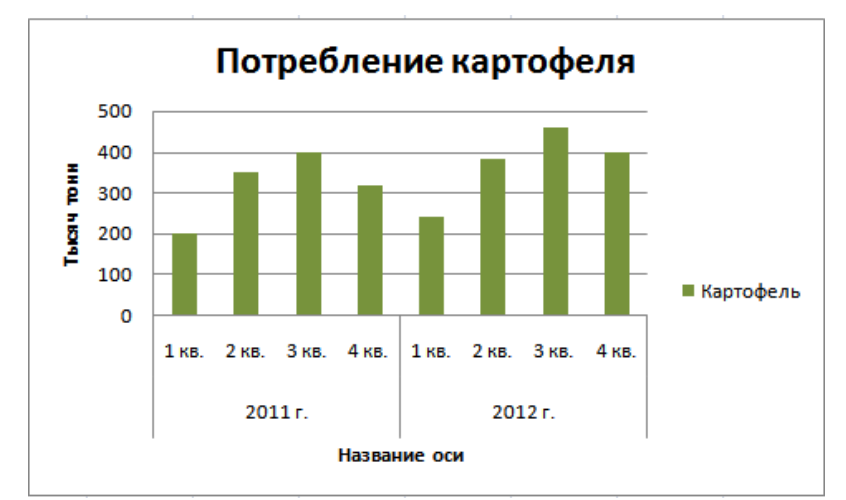

### **2. Линейчатая**

В таблице приведены данные о имеющихся издержках обращения за 2011 и 2012 год, которые возникли в процессе купли продажи данной продукции.

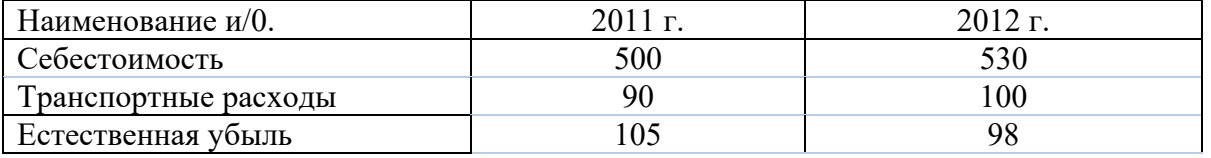

### Итоговые суммы

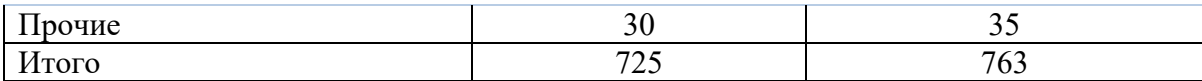

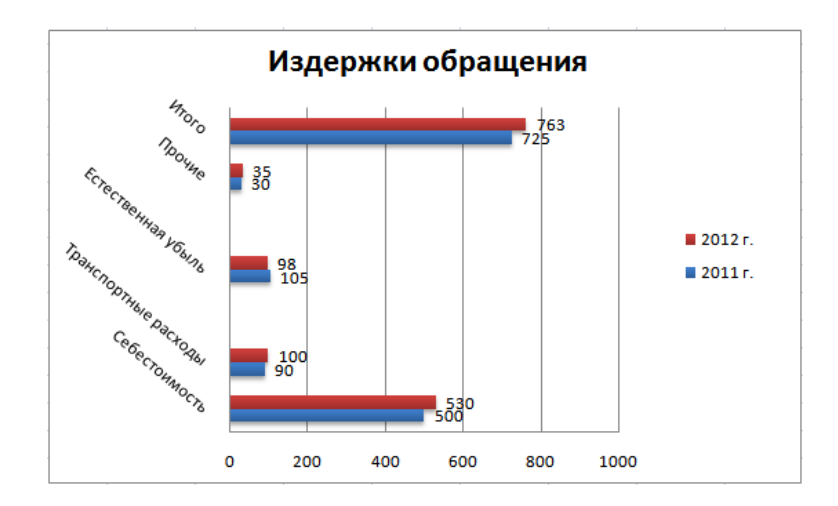

## **3. Круговая**

В наличии имеются данные о процентном соотношении полученной прибыли и издержек обращений.

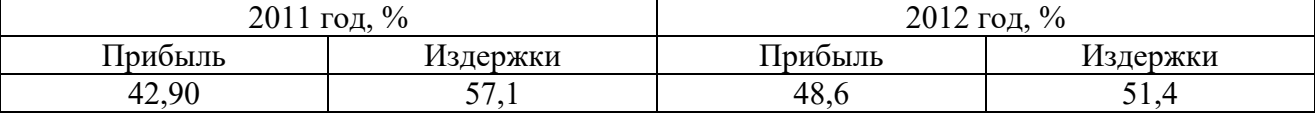

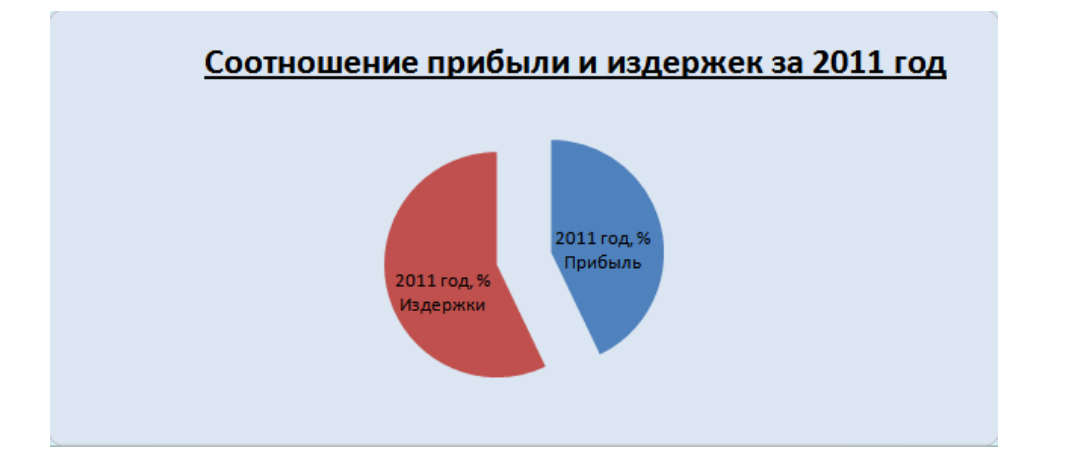

## **4. Линейчатая с накоплением**

Постройте сравнительную гистограмму распределения мужчин и женщин по возрастным группам в соответствии с прилагаемой таблицей.

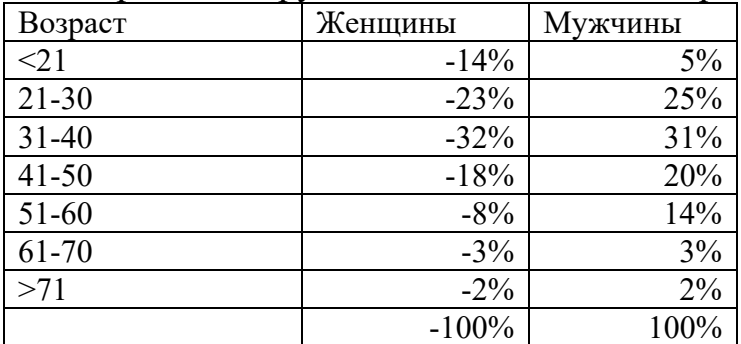

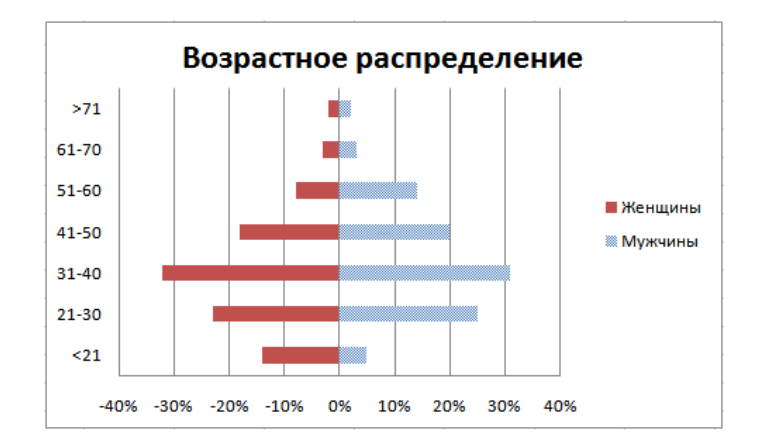

# **5. Построение пузырьковой диаграммы**

Постройте пузырьковую диаграмму, характеризующую зависимость суммы продаж товара от затрат на его рекламу в течение 12 месяцев по данным приведенной таблицы.

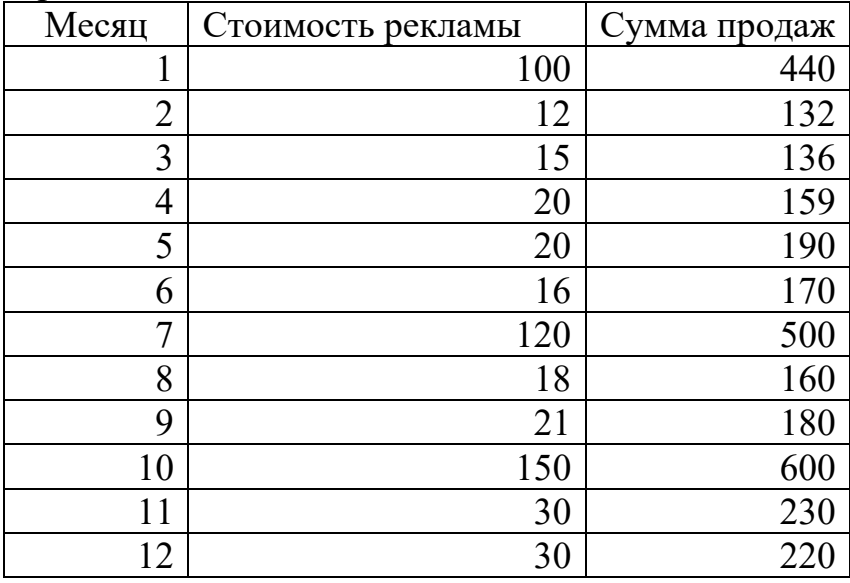

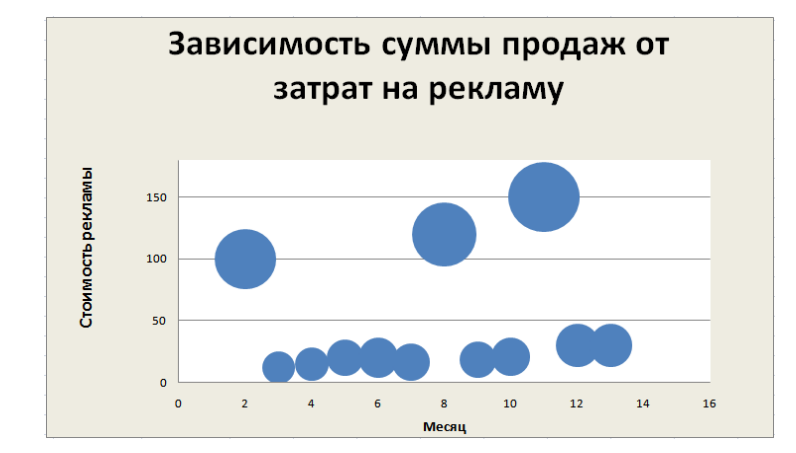

## **6. Точечная**

Постройте график, характеризующий зависимость суммы продаж товара от затрат на его рекламу в течение 12 месяцев по данным приведенной выше таблицы.

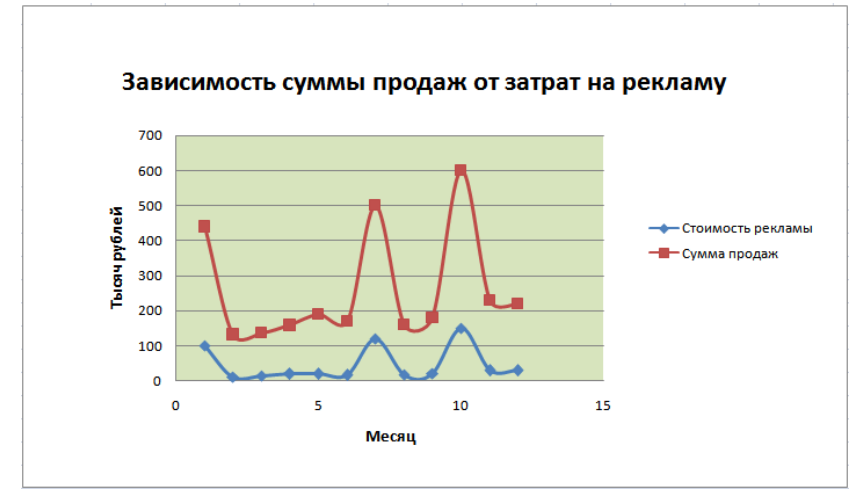

## **7. График**

На основании таблицы постройте графики, выбирая расположение данных по строкам и по столбцам.

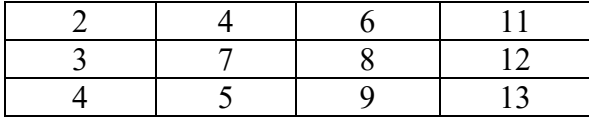

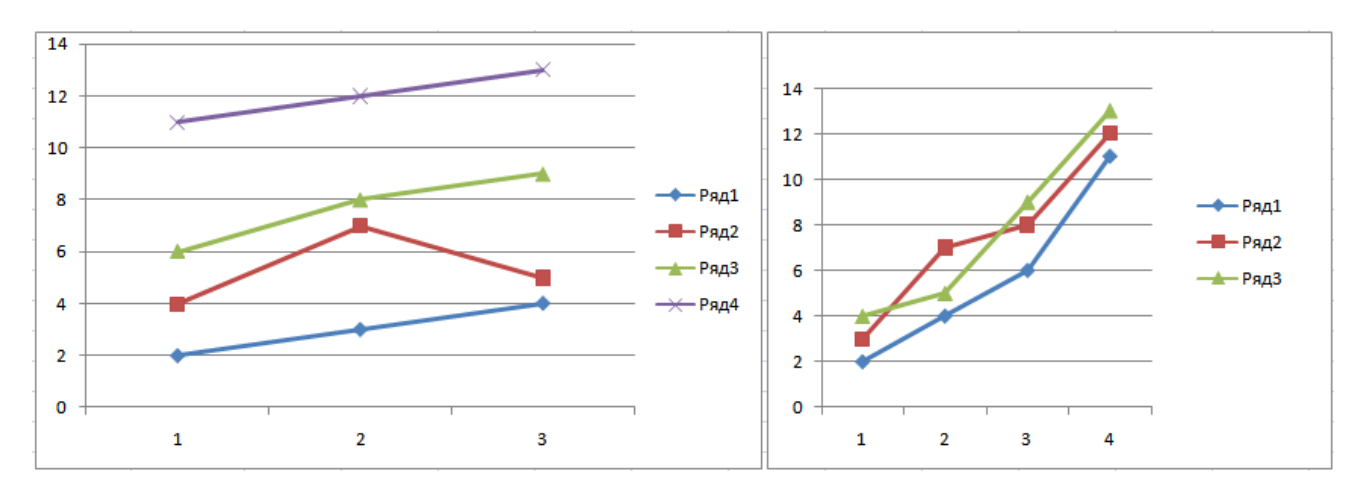

## **Лабораторная работа №5.**

Построение графиков функций в Excel. Графический метод нахождения корней уравнения

Цель: научиться осуществлять масштабирование диаграмм

## **Теоретические положения.**

Многие научные и инженерные задачи сводятся к решению нелинейных уравнений одной переменной, не имеющих прямого алгоритма решения. В процессе приближенного отыскания корней такого нелинейного уравнения

выделяют два этапа: отделение корня и уточнение корня. Под отделением корня понимают нахождение некоторого промежутка на оси абсцисс, содержащего только один корень решения. Очевидно, что если функция на данном промежутке непрерывна и содержит на нем только один корень, то на концах промежутка эта функция принимает значения разного знака. После отделения промежутков, содержащих по одному корню, начинается процесс нахождения корней. Если уравнение не имеет прямого алгоритма решения, то нахождение корня может осуществляться в рамках одного из итерационных методов, представляющих собой последовательное приближение к истинному значению корня. При этом, как правило, точное решение никогда не достигается, а число итераций, необходимых для достижения необходимой точности решения, заранее неизвестно. Примеры итерационных методов (метод половинного деления, метод золотого сечения, метод простой итерации, метод Ньютона, метод секущих, метод парабол) будут рассмотрены ниже. Однако табличный процессор Excel также позволяет найти необходимое решение с нужной точностью, не используя итерационные методы. Как уже было сказано выше, многие численные методы возникли на основании требования создания модели с минимальным числом вычислительных операций. В настоящее время при решении значительного круга задач число операций не играет существенной роли, что обусловлено воистину гигантскими мощностями вычислительной техники. Тем самым актуальными становятся решений методы, направленные не на минимизацию числа операций, а на простоту компьютерной реализации.

Идея, лежащая в основе графического метода нахождения корней нелинейного уравнения, абсолютно проста: в табличном процессоре Excel строится график соответствующей функции с относительно большим шагом, затем отделяются промежутки, содержащие один корень, после чего на каждом промежутке осуществляется построение функции с более мелким шагом, определяющимся заданной точностью решения. Само решение может быть найдено на основании графического построения. К преимуществам данного метода, среди прочего, относится отсутствие каких-либо ограничений на вид нелинейной функции (так, например, метод простой итерации имеет достаточно жесткое условие сходимости).

#### **Порядок выполнения работы.**

Необходимо найти корни следующего уравнения

$$
y = 2x^3 - 7x^2 + 4x + 2
$$

с точностью до одной тысячной. Очевидно, что, поскольку речь идет об уравнении третьего порядка, можно предположить существование трех действительных корней. Простой анализ функции показывает, что в связи с доминирующим влиянием кубического члена при больших по модулю значениях х корни могут располагаться только вблизи нуля. В качестве первого

шага решения введем в ячейку А1 значение -10 и осуществим перетягивание значения вниз на 20 строчек с нажатой правой клавишей мыши. Выбрав после перетягивания пункт «Прогрессия» с шагом единица в контекстном меню, получим необходимые для расчетов значения аргумента. Запишем теперь расчетную функцию в ячейку В1, осуществим ее обычное перетягивание и построим график функции (диаграмма, точечная).

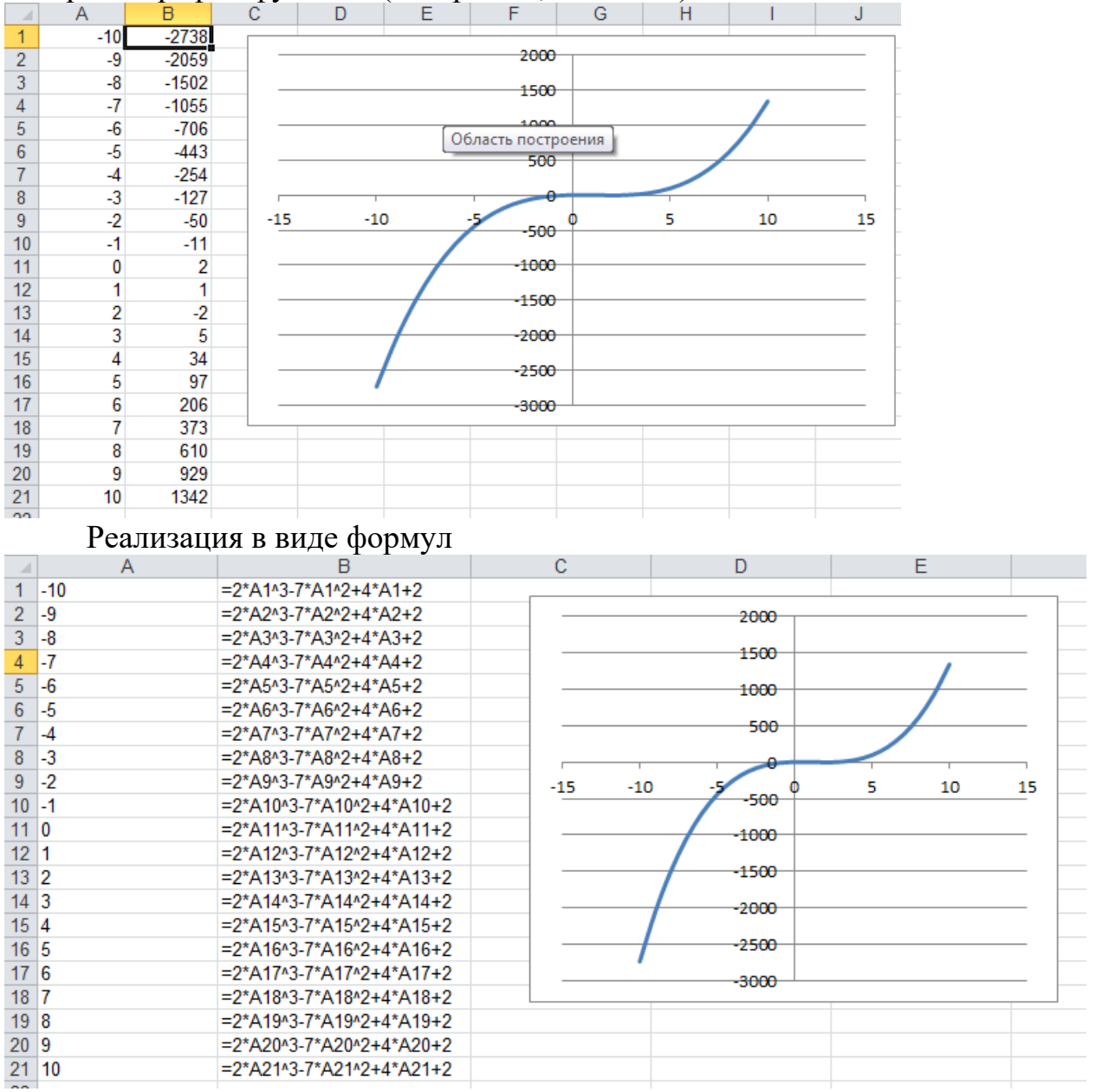

Анализ графика и рассчитанных в столбце В значений показывает, что данное уравнение имеет три корны, причем первый из них располагается на промежутке (-1,0), второй – на промежутке (1,2) и третий – на промежутке (2,3). Найдем в качестве примера корень на промежутке (-1,0). Для этого необходимо повторить описанную выше операцию с шагом 0,01 с начальным значением -1. В результате будет получен график следующий график:

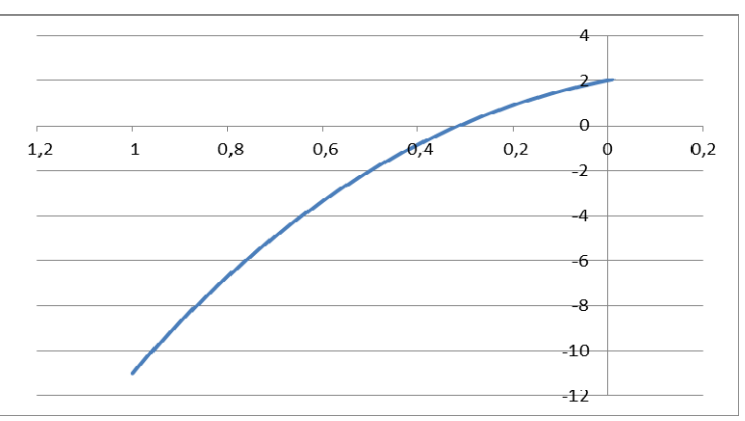

Его увеличение за счет выбора парметров осей (выделить ось, правая кнопка мыши) даст следующий результат:

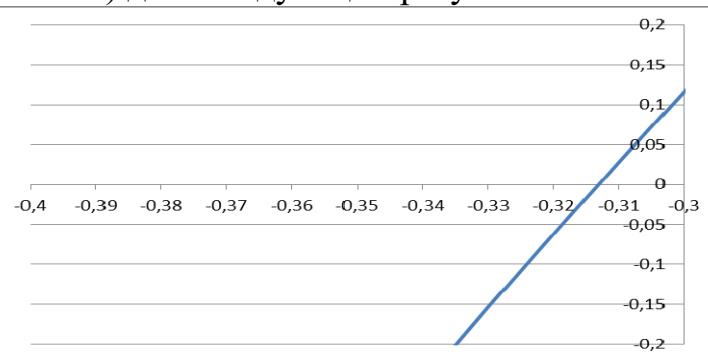

Тем самым становится очевиднм, что искомый корень располагается на промежутке (-0,32,-0,31). Произведя выше названную процедуру для данного промежутка с шагом 0,0005, получим

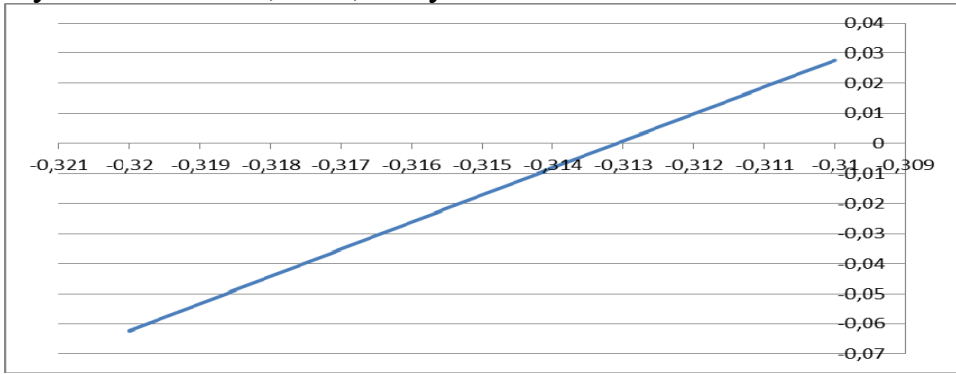

Тем самым искомое значение корня с точностью 0,001 равно -0,313. Однако данная процедура, в принципе, позволяет достичь любую заранее заданную точность.

Два других корня находим по аналогии (построить соответствующие диаграммы).

### **Лабораторная работа №6**

## **Построение графиков функций с помощью табличного процессора Excel**

Цель: закрепление навыков по построению графиков различных функций Задание:

Используя табличный процессор Excel, осуществите построение следующих функций:

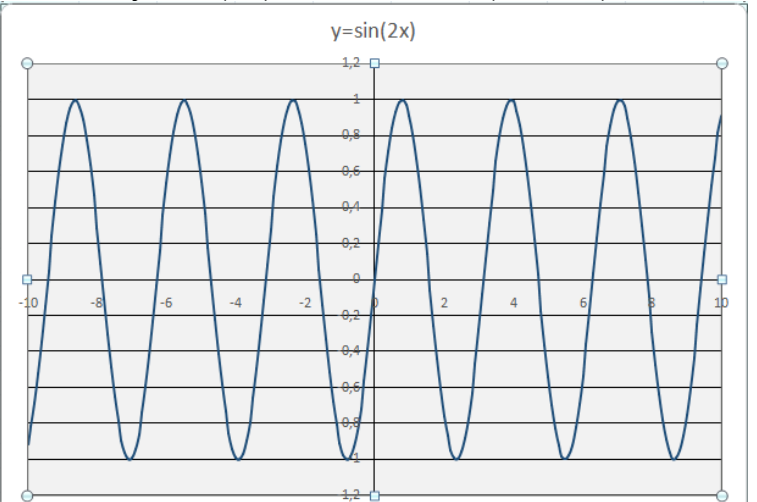

2.  $y = \sin(2x) - x$  на сегменте (-5, 5) с шагом 0,1.

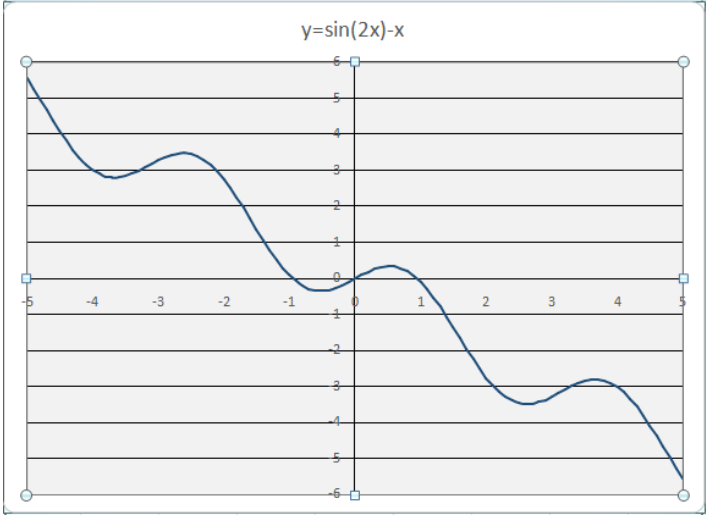

3. y=sin(x)∙cos(x) на сегменте (-10, 10) с шагом 0,1.

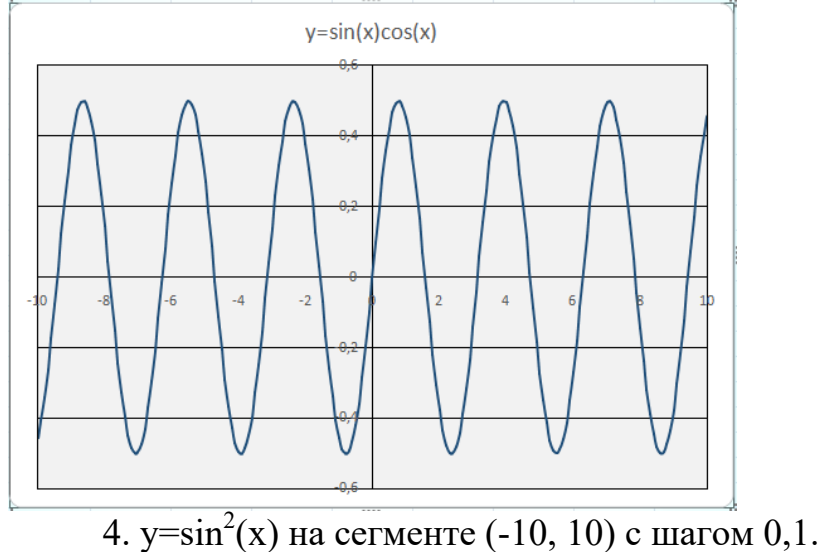

1.  $y=sin(2x)$  на сегменте (-10, 10) с шагом 0,1.

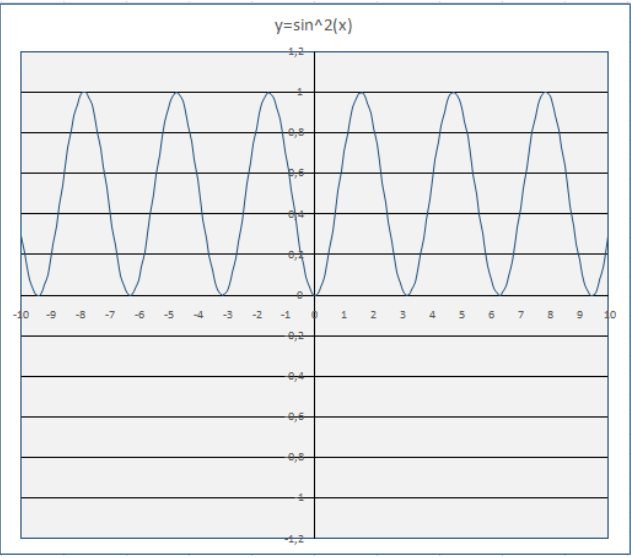

5. у=0,6<sup>x</sup> и у=1,3<sup>x</sup> на сегменте (-6, 6) с шагом 0,1.

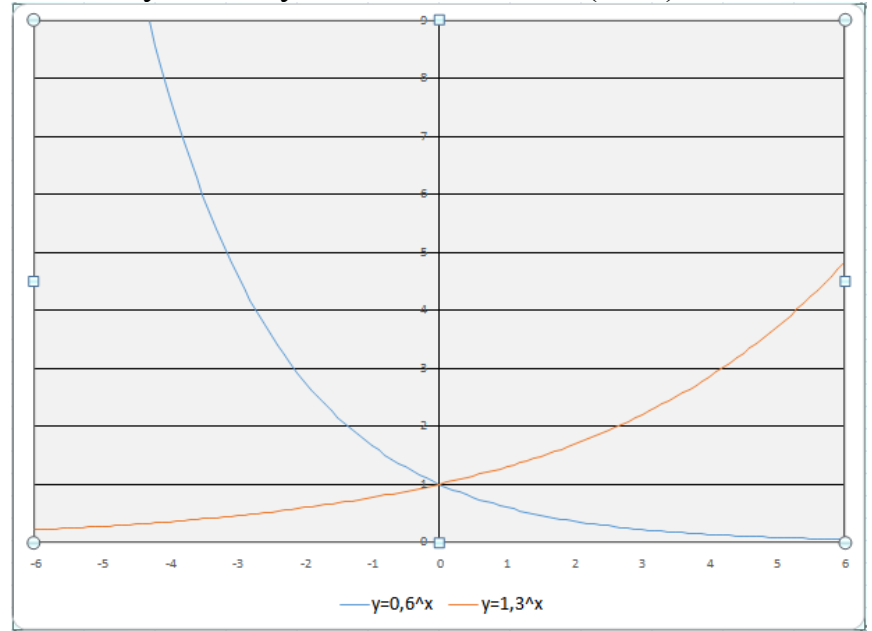

6. у=log<sub>1/2</sub>(x) и у=log<sub>2</sub>(x) на сегменте (0,1, 4) с шагом 0,05.

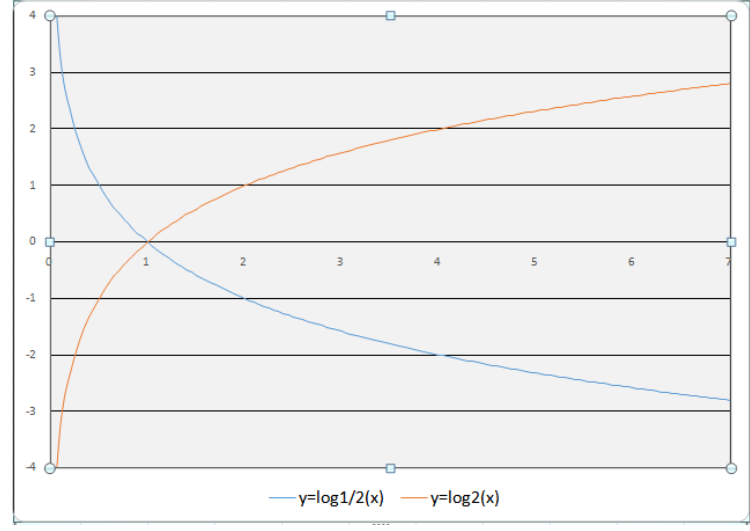

### Лабораторная работа №7 Встроенные функции

Цель: получение навыков по использованию встроенных функций табличного процессора

#### Теоретические положения.

Система линейных алгебраических уравнений n-го порядка имеет следующий вид:

$$
\begin{cases} a_{11}x_1 + a_{12}x_2 + \dots + a_{1n}x_n = b_1 \\ a_{21}x_1 + a_{22}x_2 + \dots + a_{2n}x_n = b_2 \\ \dots \\ a_{n1}x_1 + a_{n2}x_2 + \dots + a_{nn}x_n = b_n \end{cases}
$$

где  $a_{11}, a_{12}, \ldots a_{nn}$  – коэффициенты перед неизвестными,

 $b_1, b_2, \ldots, b_n$  - свободные члены,

 $x_1, x_2, \ldots x_n$  – неизвестные величины, которые необходимо будет рассчитать.

Если число уравнений, равно числу неизвестных, TO TO можно предположить, что данная система уравнений будет иметь единственное решение. Для решения системы методом Крамера следует вначале составить определитель из коэффициентов перед неизвестными

$$
\Delta = \begin{vmatrix} a_{11} & a_{12} & \dots & a_{1n} \\ a_{21} & a_{22} & \dots & a_{2n} \\ \dots & \dots & \dots & \dots \\ a_{n1} & a_{n2} & \dots & a_{nn} \end{vmatrix}
$$

и произвести его расчет. Если данный определитель не будет равен нулю, то система уравнений будет иметь единственное решение. После этого из коэффициентов перед неизвестными и свободных членов составляются n определителей, в которых столбец свободных членов заменяет і-ый столбец коэффициентов перед неизвестными:

$$
\Delta_1 = \begin{bmatrix} b_1 & a_{12} & \dots & a_{1n} \\ b_2 & a_{22} & \dots & a_{2n} \\ \dots & \dots & \dots & \dots \\ b_n & a_{n2} & \dots & a_{nn} \end{bmatrix}, \quad \dots \quad \Delta_n = \begin{bmatrix} a_{11} & a_{12} & \dots & b_n \\ a_{21} & a_{22} & \dots & a_{2n} \\ \dots & \dots & \dots & \dots \\ a_{n1} & a_{n2} & \dots & a_{n} \end{bmatrix}
$$

Неизвестные величины  $x_1, x_2, \ldots x_n$  находятся по формулам Крамера:

$$
x_1 = \frac{\Delta_1}{\Delta}, \quad x_2 = \frac{\Delta_2}{\Delta}, \dots, x_n = \frac{\Delta_n}{\Delta}.
$$

## **Порядок выполнения работы.**

Необходимо решить следующую систему линейных алгебраических уравнений:

$$
\begin{cases} 2x_1 - 3x_2 + 3x_3 - 5x_4 = 3 \\ x_1 + 2x_2 - x_3 + 4x_4 = 6 \\ -x_1 - 2x_2 + 2x_3 - 2x_4 = 2 \\ 4x_1 + x_2 + x_3 - 2x_4 = 1 \end{cases}
$$

Введите данные в табличный процессор Excel в качестве матрицы, осуществите расчет определителя Δ с помощью функции МОПРЕД, убедитесь в том, что данный определитель не будет равен нулю, после чего осуществите расчет определителей  $\Delta_i$  и найдите значения неизвестных. Осуществите проверку решения на примере первого уравнения.

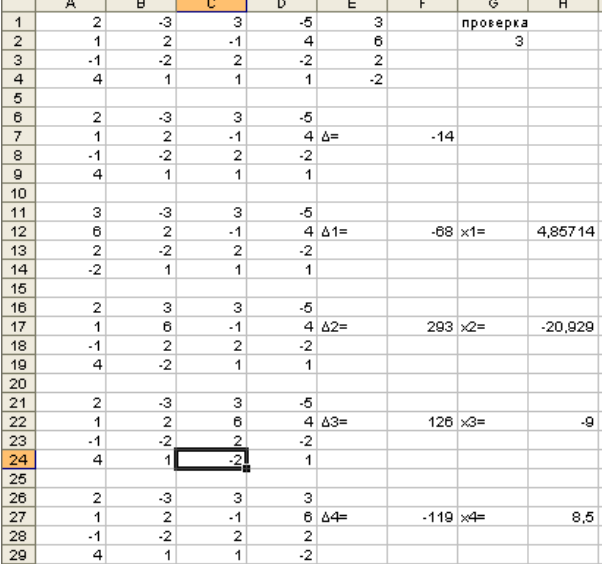

## Реализация в виде формул

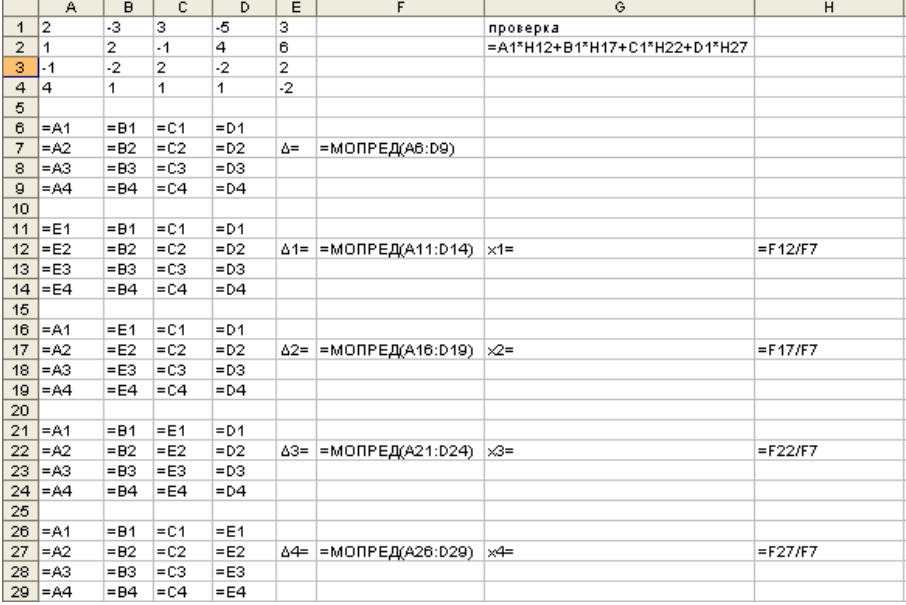

### **Лабораторная работа №8**

### **Приобретение начальных навыков использования логических функций.**

Цель: Приобретение начальных навыков использования логических функций

Задание:

Создайте рабочую книгу «Бюджет», сохраните в своей папке.

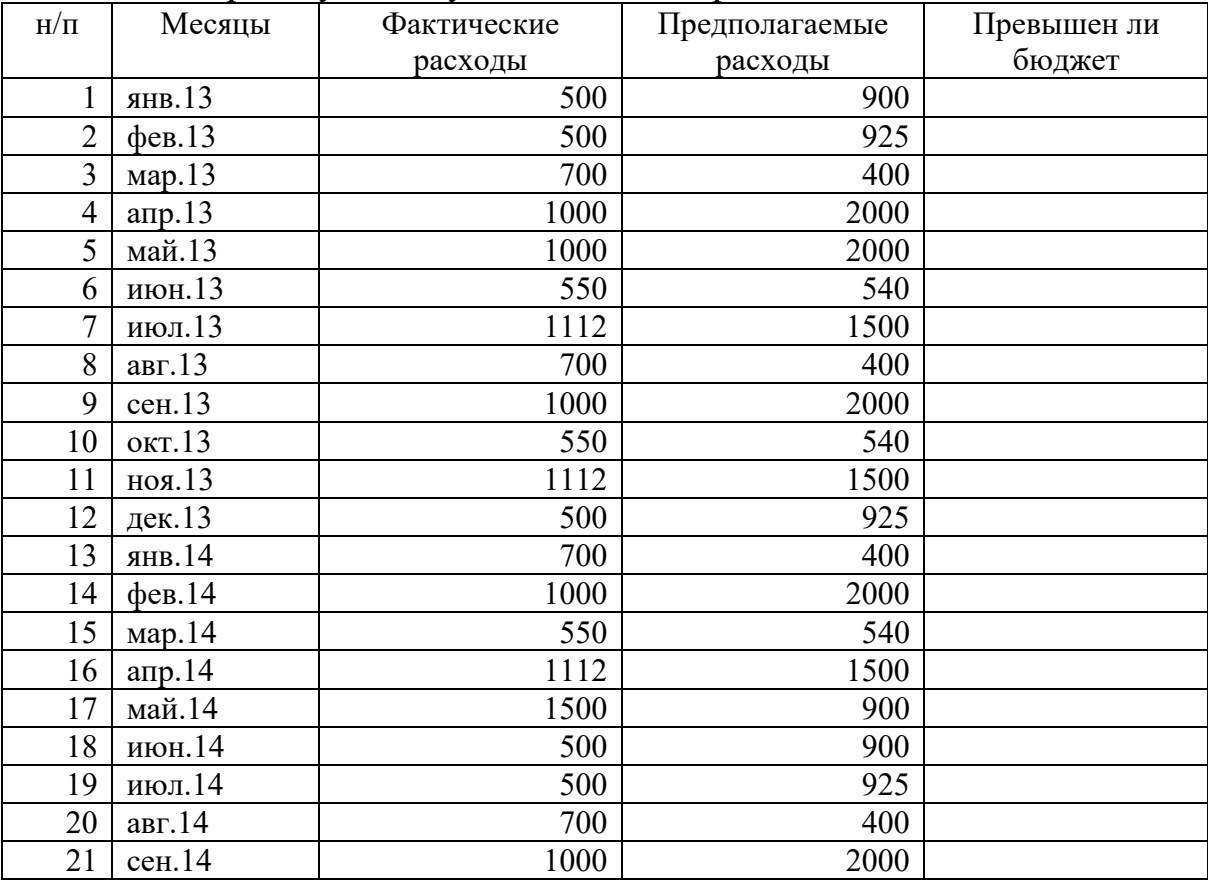

Используя **Логическую функцию «ЕСЛИ»** из мастера функций, определить: превышен ли бюджет помесячно, основываясь на данных приведенной таблицы.

Выполнение работы:

1. Указать ячейку, где хотим получить результат (в нашем случае Е2).

2. Вызвать диалоговое окно **Логическую функцию «ЕСЛИ»** (Встроенные функции).

3. Заполнить диалоговое окно соответствующими аргументами.

Функция ЕСЛИ используется для условной проверки значений и формул. Синтаксис:

ЕСЛИ

(лог Выражение;значение если истина;значение если ложъ)

Лог выражение – это любое значение или выражение, которое при вычислении дает значение ИСТИНА или ЛОЖЪ. (в нашем случае – С18>D18)

Значение если истина - это значение, которое возвращается, если лог выражение имеет значение ИСТИНА. Если лог выражение имеет значение ИСТИНА и значение если истина опущено, то возвращается значение ИСТИНА.

Значение если истина может быть другой формулой. (в нашем случае это слова «Превышает бюджет»)

Значение если ложъ значение, которое  $\frac{1}{2}$ ЭТО возвращается, если выражение имеет значение ЛОЖЪ. Если лог выражение имеет значение ЛОЖЪ и значение если ложъ опущено, то возвращается значение ЛОЖЪ. Значение если ложъ может быть другой формулой. (в нашем случае - это слова «Норма»)

4. Подтвердить ОК введённые параметры.

5. Скопировать полученную функцию, просчитав весь столбец.

## Лабораторная работа №9 Вложенные логические функции

Цель: закрепление навыков использования логических функций.

Задание: В магазине имеется отдел по продаже продукции фирмы Жилет. Базовая зарплата продавца составляет 12000 руб. Однако при превышении плана продаж предполагается выдача премии 1000 рублей. Поскольку очевидно, что план продаж не может быть выполнен по всем типам продукции, выдача премии определяется следующими условиями:

1. Суммарное количество проданных мужских бритв и станков для должно превышать суммарный плановый показатель для бритья женских этих типов продукции.

2. Суммарное количество проданных дезодорантов и гелей после бритья должно превышать суммарный плановый показатель для этих типов продукции.

3. Количество проданных гелей после бритья обязательно должно превышать плановый показатель.

Необходимо определить зарплаты названных ниже сотрудников, имеющих следующие показатели продаж.

Выполнение работы:

Заполните таблицу, обращая внимание на правильно размещения данных в соответствующих ячейках

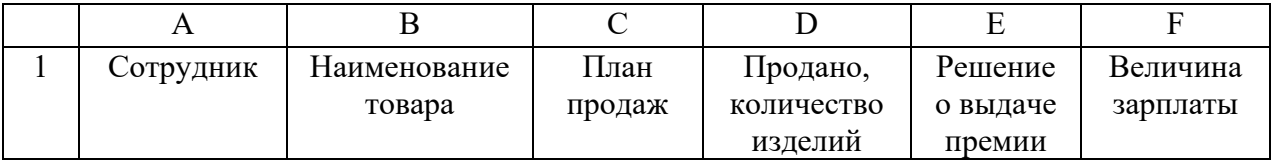

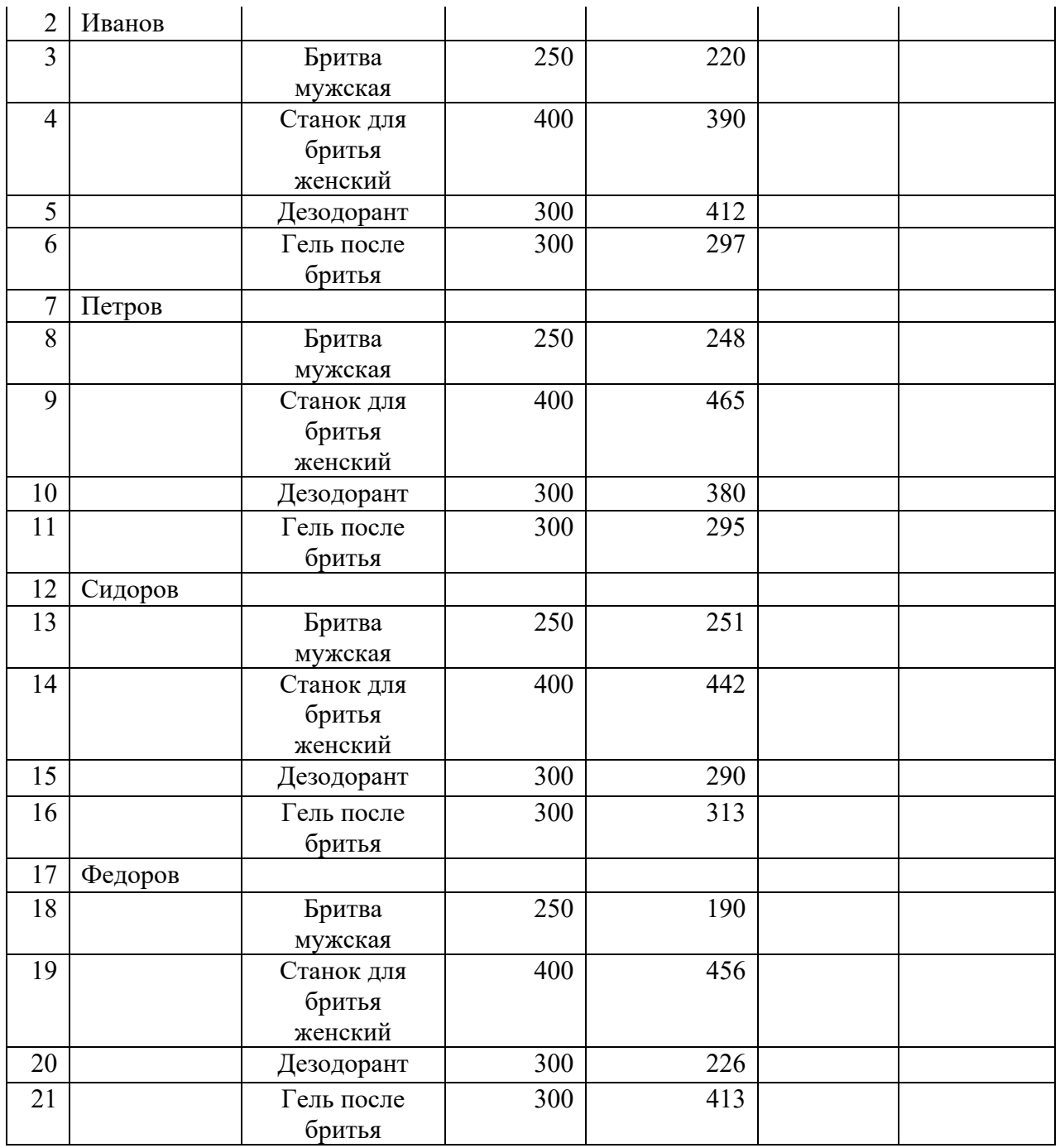

Для решения вопроса о выдаче премии в ячейку Е3 необходимо ввести следующее логическое выражение, которое определяет выше названные условия выдачи премии:

= ЕСЛИ(И(D3+D4>=C3+C4);(D5+D6>=C5+C6);(D6>C6)); «Выдать»; «Не выдать»)

Перекопируйте эту формулу в ячейки Е8, Е13, Е18,

Определите, кто из продавцов должен получить премию.

Для определения величины зарплаты введите в ячейку F3 следующую формулу

 $=$ ЕСЛИ (И((D3+D4>=C3+C4);(D5+D6>=C5+C6);(D6>C6));13000;12000)

Перекопируйте эту формулу в ячейки F8, F13, F18

## **Лабораторная работа №10 Самостоятельная работа с логическими функциями**

Цель: закрепление навыков работы с логическими функциями

Выполнить задание, создав и сохранив рабочую книгу в своей папке. Начисление стипендии ведется после каждой сессии по итогам сдачи экзаменов. Порядок начисления стипендии следующий:

1. Если средний балл студента по всем экзаменам попадает в интервал  $\leq$ 3,5, то стипендия не выплачивается, студентам считается «неуспевающим»;

2. Если средний балл студента по всем экзаменам попадает в интервал [3,5;4), то студент считается «успевающим» и стипендия начисляется в размере – 3500 рублей;

3. Если средний балл студента по всем экзаменам попадает в интервал [4;4,5), то студент считается «хорошистом» и стипендия назначается в размере 5000 рублей.

4. Если средний балл студента по всех экзаменам больше 4,5, то студент считается «отличником» и стипендия назначается в размере 9000 рублей.

На основании сводной экзаменационной ведомости *при помощи вложенных логических функций (пример приведен в конце лаборатоной)* произвести начисление стипендии каждому студенту. Вычислить средний балл успеваемости всей группы. Определить наиболее успевающего студента. Построить сравнительную диаграмму по группам успеваемости. (для вычисления средних значений и нахождения лучшего ученика также используйте соответствующие встроенные функции)

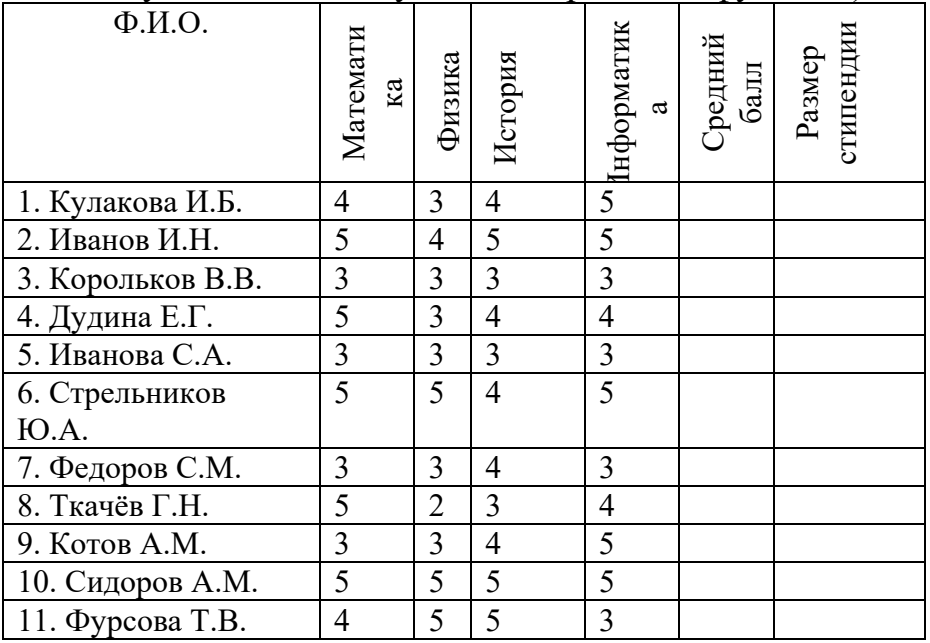

### **Подсказка:**

Ниже приведен пример довольно типичного использования вложенного оператора ЕСЛИ, предназначенного для преобразования тестовых баллов учащихся в их буквенный эквивалент.

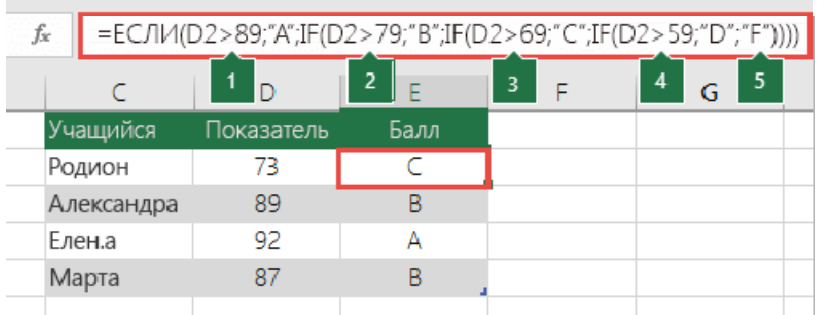

=ЕСЛИ(D2>89;"A";ЕСЛИ(D2>79;"B";ЕСЛИ(D2>69;"C";ЕСЛИ(D2>59;"D" ;"F"))))

Этот сложный оператор с вложенными функциями ЕСЛИ следует простой логике:

- 1. Если тестовых баллов (в ячейке D2) больше 89, учащийся получает оценку A.
- 2. Если тестовых баллов больше 79, учащийся получает оценку B.
- 3. Если тестовых баллов больше 69, учащийся получает оценку C.
- 4. Если тестовых баллов больше 59, учащийся получает оценку D.
- 5. В противном случае учащийся получает оценку F.

## **Лабораторная работа №11 Создание электронного табеля**

Цель: научиться использовать возможности MS Excel для создания электронного табеля.

Создайте лист рабочей книги по образцу и сохраните в своей папке.

При заполнении таблицы использовались следующие сокращения:

В - выходной, от - отпуск, у - учебный отпуск, п - неявка на работу по неуважительной причине, к - командировка, б – болезнь.

Верхняя строчка означает нормальное рабочее время, нижняя строчка часы, отработанные в сверхурочное время.

Определите отработанное время в часах, нормальная продолжительность дня составляет 8 часов.

В начале, произведя общее суммирование, определите общее рабочее время.

Один из методов определения часов, отработанных в выходные и праздничные дни заключается в том, что в ячейку под днями недели вводится логическое выражение вида (оно может быть другим при ином форматировании таблицы):

=ЕСЛИ(С3=«вс»;1;ЕСЛИ(С3=«пр»;1;ЕСЛИ(С3=«сб»;1;0))), которое присвоит значения в ячейке 1 или 0.

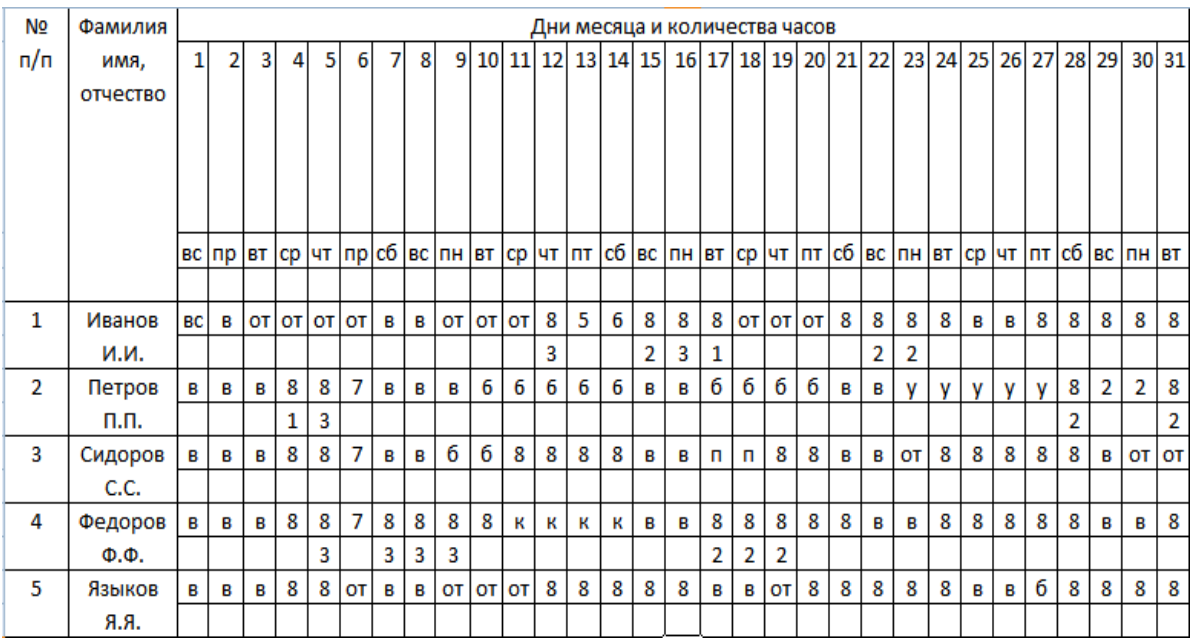

После этого под днями недели появится комбинация из нулей и единиц. Используйте функцию вида:

=СУММПРОИЗВ(\$C\$4:\$AG\$4;C5:AG5)

т.е. перемножая 0 и 1 с рабочими часами в дневное время, определите дневные часы в выходные и праздничные дни.

Затем, по аналогии, рассчитайте сверхурочные часы в будничные дни, выходные и праздничные дни.

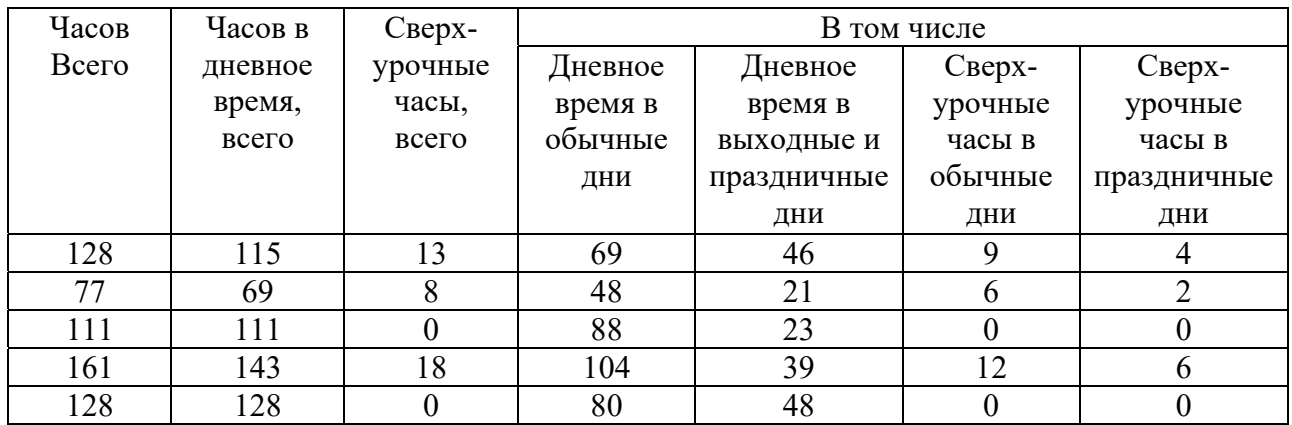

Определите количество дней, пропущенных по болезни, дней отпуска, дней проведенных в командировке, дней учебного отпуска и дней прогула.

Для решения этой задачи используйте функцию вида

=СЧЁТЕСЛИ (С5:AG5 "от") и т.п.

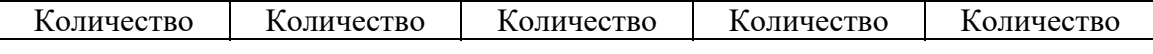

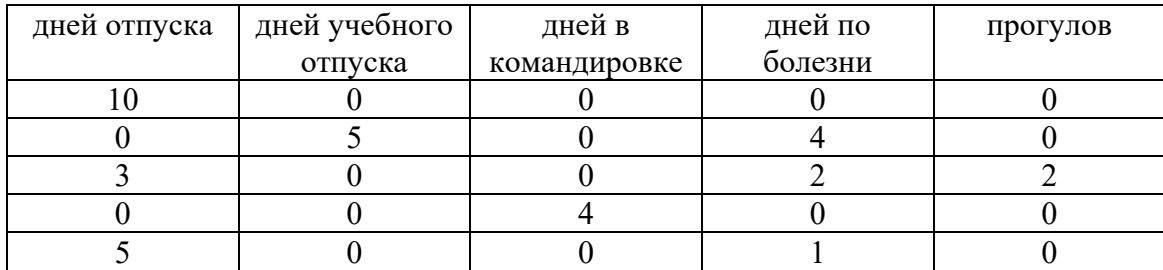

Произведите расчет заработной платы. При расчете заработной платы будем исходить из того, что 1 час в регулярное время работы в будничный день оплачивается в размере 100 рублей/час, сверхурочное время в будничный день и дневная работа в праздничный день – 200 рублей/час, сверхурочная в праздничный день – 300 рублей/час.

Один день отпуска и один день болезни – средняя заработная плата 800 рублей.

Один день командировки – 1000 рублей.

Один день учебного отпуска – 200 рублей.

Вычет за прогул 500 рублей за день

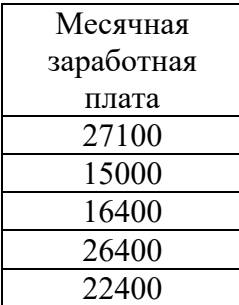

### **Лабораторная работа №12 Транспортная задача**

Цель: знакомство со встроенным инструментом табличного процессора "Поиск решения"

Описание задачи: На станции 1,2,3 поступил однородный груз в количестве 90 (станция 1), 40(станция 2), 70(станция 3) единиц. Его требуется разместить по 4 складам. Склады под номерами 1 и 2 в состоянии принять по 50 единиц груза, 3-68 штук, 4-32 штуки. Стоимость перевозки с каждой станции на склад (в произвольных денежных единицах) указана в таблице

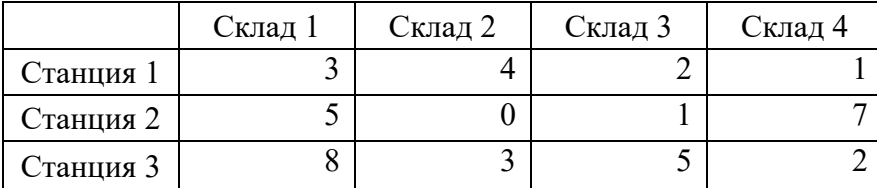

Произвести размещение поступившего груза с минимальными затратами.

Выполнение работы: произвести заполнение рабочего листа  $\bf{B}$ соответствии со следующей схемой.

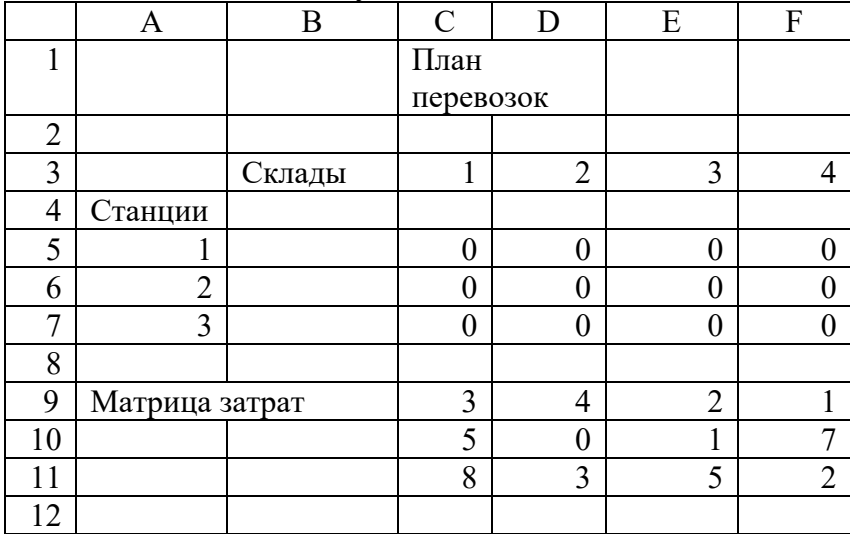

Произведите заполнение ячеек C5:F7 и C13 выберите формат - ячейки числовой. Число десятичных знаков 0.

Заполните указанные ниже ячейки в столбцах Н и I по следующей схеме (в первом столбце номер ячейки, на листе не заполнять).

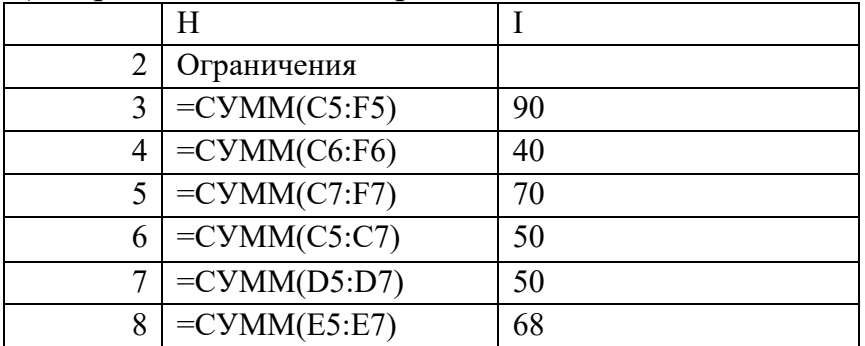

Ограничения показывают, что на станции не должно остаться грузов (Н3-15) и на каждый из складов не может быть помещено больше единиц груза, чем его вместимость (Н6-I9).

Ведите для ячеек Н3:Н9 формат - ячейки - числовой, число десятичных знаков 0.

В ячейки С13 запищите формулу общей стоимости затрат на перевозку грузов:

 $=CYMMTIPOM3B(C5:F7;C9:F11)$ 

Введите формат - ячейки - числовой, число десятичных знаков 0.

Дайте команду Поиск решения. Введите целевую ячейку \$C\$13.

Введите параметр" равной минимальному значению".

Выберите, "изменяя ячейки "\$C\$5:\$F\$7.

Введите в поле ограничения следующие записи:

 $SC$5:SF$7>=0$ 

 $SH$3 = $I$3$ 

 $$H$4 = $I$$  $SH$5 = $1$5$  $$H$6 = $I$6$  $$H$7=$I$7$  $$H$8 = $I$8$  $$H$9=$I$9$ Нажмите кнопку "выполнить", оцените ответ.

### Лабораторная работа № 13 Задача о назначениях

Цель: закрепление навыков решение задач оптимизации

Постановка задачи: Расстановка рабочих по операциям Мастер должен расставить 4 рабочих для выполнения 4 типовых операций. Из данных хронометрирования известно, сколько минут в среднем тратит каждый из рабочих на выполнение каждой операции. Эти данные представлены в таблице.

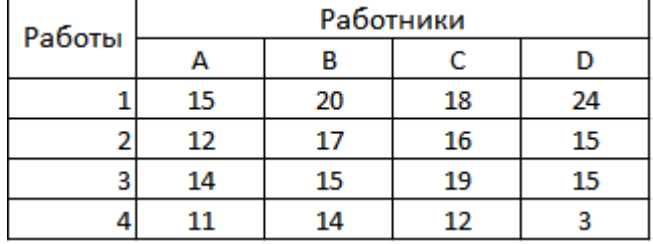

Как распределить рабочих по операциям, чтобы суммарные затраты рабочего времени были бы минимальны?

Как и при решении транспортной задачи, составим таблицу переменных решения, которых в этой задаче будет, очевидно, 16. Каждая переменная решения может принять только два значения - 1 или 0, что будет означать соответственно, что данный рабочий назначен или не назначен на данную операцию. Понятно при этом, что в каждой строчке и в каждом столбце может быть только одна переменная решения, равная единице, а остальные должны быть равны нулю.

Очевидно, что целевая функция представляет собой, как и в случае транспортной задачи, двойную сумму произведений переменных решения Х<sub>II</sub> на время выполнения каждой операции, которую мы обозначим, как и в транспортной задаче, сп.

Ограничения обусловлены основным требованием задачи о том, что каждый рабочий должен быть назначен на одну, и только одну, операцию и каждая операция должна быть назначена одному, и только одному, рабочему. Поэтому

> $X_{i1}+X_{i2}+X_{i3}+X_{i4}=1$  для каждого  $i=1, 2, 3, 4;$  $X_{1i}+X_{2i}+X_{3i}+X_{4i}=1$  для каждого  $i=1, 2, 3, 4$ .

Иными словами, мы требуем, чтобы сумма всех переменных в любой строке составляла единицу и сумма всех переменных в любом столбце также была бы равна единице. Ясно, что, поскольку переменные предполагаются неотрицательными, единственная возможность удовлетворить этим неравенствам - это положить одну из переменных в каждой строчке и в каждом столбике равной 1, а все остальные - равными нулю. Никаких дополнительных условий целочисленности не требуется.

Назначения

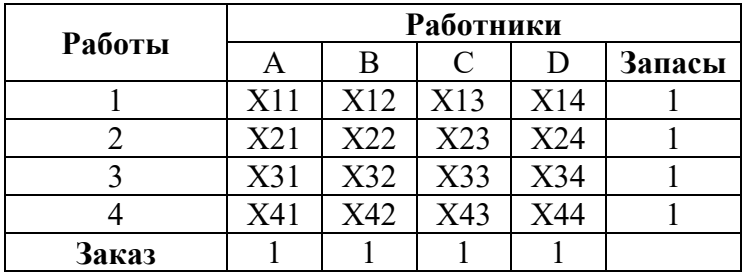

Понятно, что организация данных для решения задачи с помощью MS-Excel полностью аналогична транспортной задаче.

Для практического решения задаче о назначениях рассмотрим более сложный пример.

Пример для решения с помощью MS-Excel: Построение команд Фирма, занимающаяся продажей оборудования для компьютерных сетей, имеет 10 специалистов по маркетингу и 10 техников-программистов, которых необходимо объединить в пары (техник - менеджер по маркетингу) - команды по продаже оборудования, соответствующего нуждам конкретного клиента. Менелжер по работе с персоналом провел среди них тест Майера-Бригтса и определил индекс взаимной несовместимости между i-м техником и j-м маркетологом. Индекс варьирует от 20 (выраженная враждебность) до 1 (дружеские отношения). Результаты представлены в таблице индексов несовместимости.

Составить команды так, чтобы суммарный индекс был минимальным.

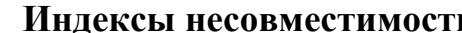

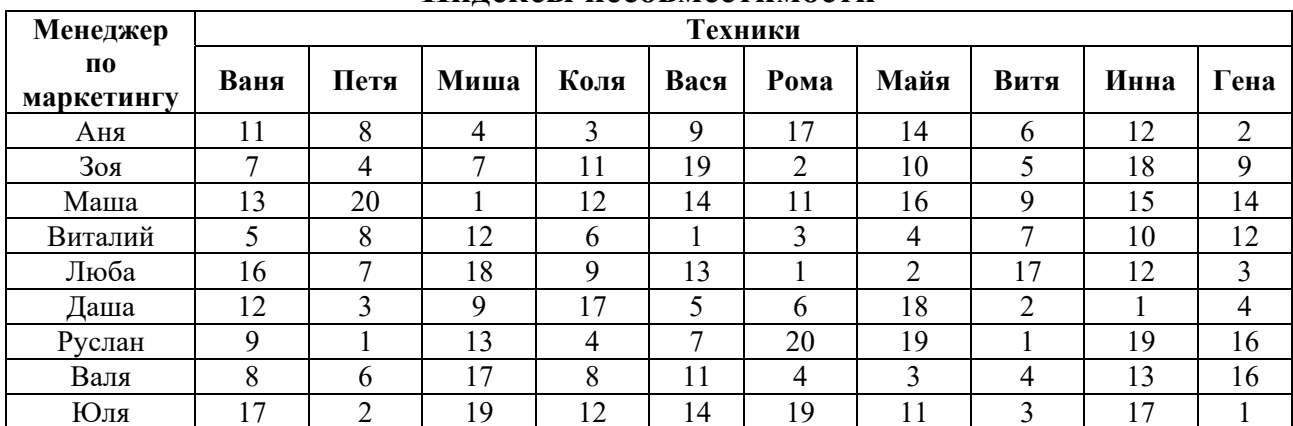

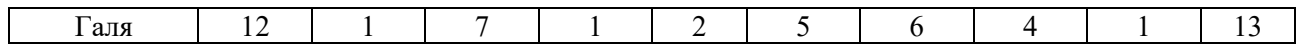

#### **Решение**

Организуйте данные так, как показано на рис. 23 "Построение  $\mathbf{1}$ . команл".

 $2.$ Отличие от транспортной задачи только в том, что все "Запасы" и "Заказы" равны единице. Сделав первую таблицу, скопируйте ее на новое место, обнулите все значения переменных решения и добавьте строчки ограничений (из единиц). Формулы для левых частей ограничений такие же, как и в предыдущей задаче.

3. Целевая функция вычисляется как сумма сумм произведений строки с индексами несовместимости и строки переменных решения. При этом нетрудно понять, что каждая такая сумма произведений есть фактически индекс образованной команды. Действительно, в строке переменных все числа равны нулю, кроме одного, которое стоит на пересечении строки с именем маркетолога и столбца с именем техника (см. рис 24). Это число равно 1, и оно указывает на то, что команда сформулирована именно из этих ј двух участников. Именно эта единица, будучи умножена на индекс несовместимости участников этой команды, дает значение ЭССЙ суммы произведений, ОСТЯПЬНЫЕ атой  $\overline{u}$ **HOCKOHLKV** произвеления **CVMMe** 

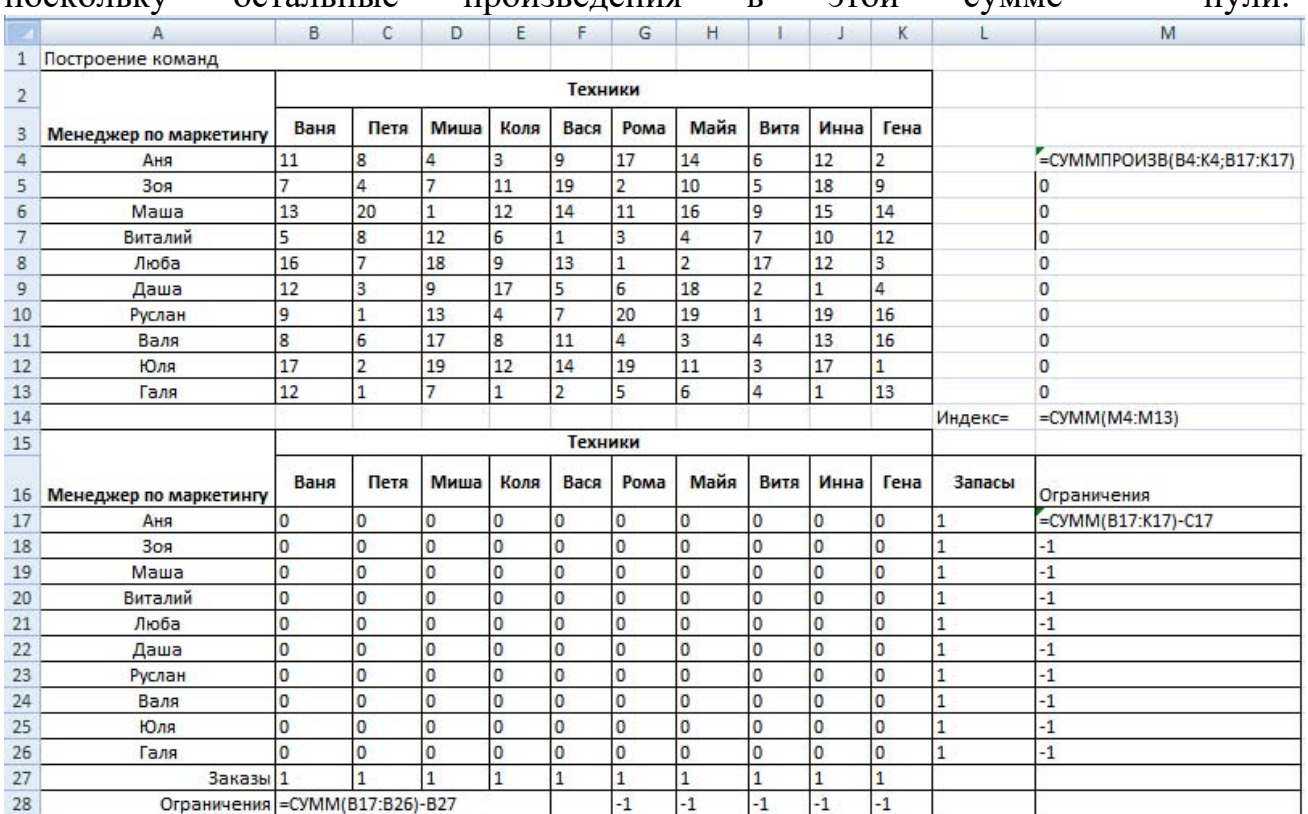

Вызовите "Поиск решения". В отличие от предыдущей задачи все переменные окажутся равными 0 или 1.Однако не следует требовать явно, чтобы они были целыми и меньшими или равными 1!

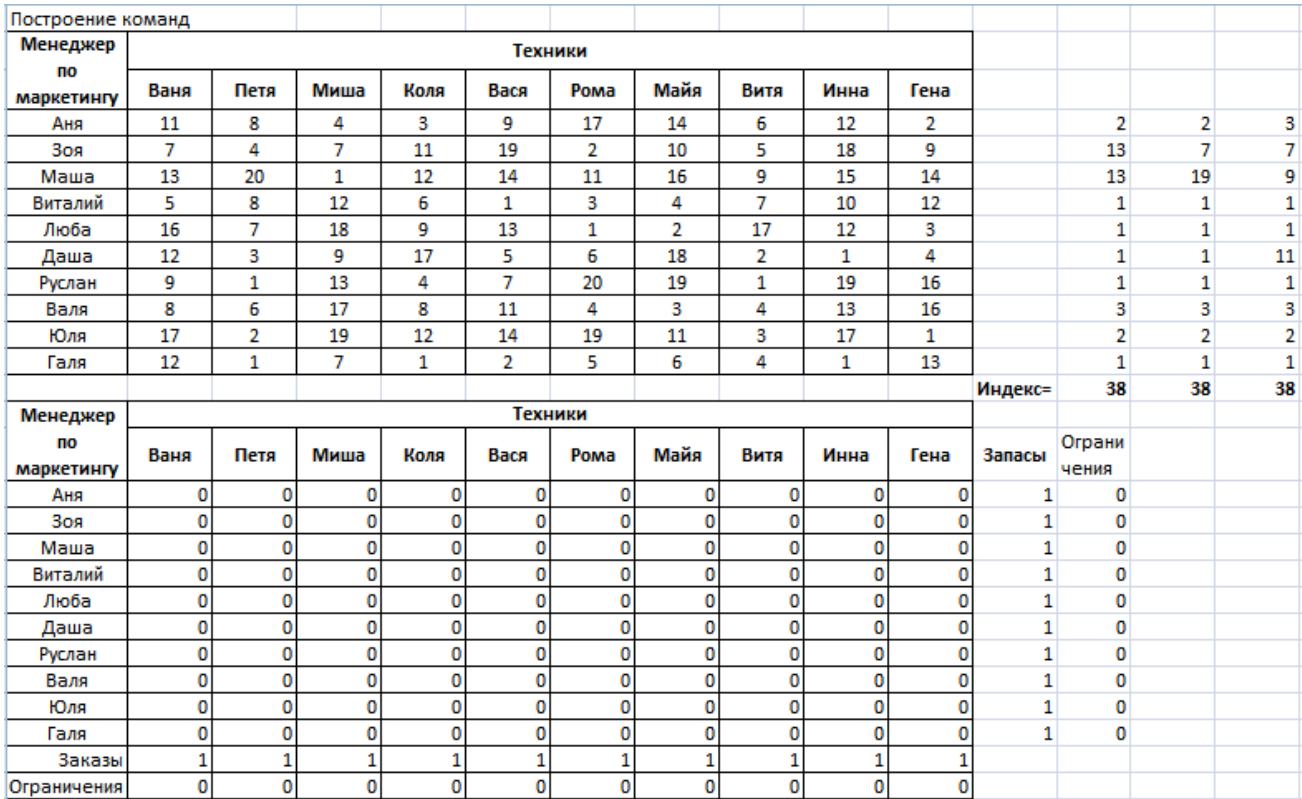

## **Лабораторная работа № 14 Штатное расписание**

Цель: получение навыков самостоятельного построения целевой функции

**Задача.** Предприятие работает по недельному графику, требующему разного числа работников в разные дни. Необходимое число работников приведено в таблице.

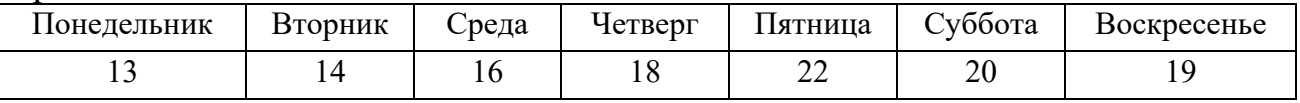

Можно использовать сотрудников с пятидневной рабочей неделей (выходные – любые два дня подряд, недельная заработная плата в неделю – 15000 рублей) и с шестидневной рабочей неделей (выходной – суббота или воскресенье, недельная заработная плата в неделю– 19500 рублей, то есть шестой рабочий день оплачивается дороже). При этом требуется, чтобы использовались все варианты расписания работы с двумя выходными, т.е. суббота-воскресенье, воскресенье-понедельник, понедельник-вторник и т.д. (это позволяет при болезни одного из работников привлечь на замену человека, который только что имел свободный день). Необходимо определить нужное общее число сотрудников и составить для них график работы, обеспечивающий минимальные расходы предприятия на заработную плату.

## Лабораторная работа № 15 Прогнозирование в MS Excel

Цель: MS -Excel научиться использовать возможности ДЛЯ прогнозирования процессов.

1. Следуя указаниям, сделать прогноз численности персонала на выбранной группе на три года вперед, используя данные первой строки таблицы 1. Результат оформить в виде таблицы 2.

 $2.$ Выбрав наиболее подходящий вид линии тренда на основании критерия R2, самостоятельно осуществить прогноз для второй группы персонала

Методические рекомендации

С помощью процессора электронных таблиц Microsoft Excel на основании имеющихся данных можно определить уравнения парной регрессии вида  $Y = F(X)$ , после чего осуществить прогнозирование. С это целью процессор электронных таблиц Microsoft Excel предлагает рассмотреть пять типов моделей парной регрессии:

- •линейная  $(Y = B + M^*X)$ ;
- полиномиальная  $Y = (B + C_1 * X + C_2 * X^2 + ... + C_n * X^n);$
- •логарифмическая  $(Y = B + C^* \ln(X))$ ;
- экспоненциальная  $(Y = C^*e^{\ln x})$ ;
- степенная  $(Y = C^*X^b)$ .

Значение величины достоверности аппроксимации –  $R^2$  позволяет выбрать регрессии, наиболее точно аппроксимирующей ТИП парной имеющийся ряд данных.

В качестве рядов динамики для прогнозирования возьмем временные ряды  $X = (X_1, X_2, ..., X_n)$  где  $X_i$  - данные статистической отчетности по каждому iому периоду соответственно.

Таблица 1

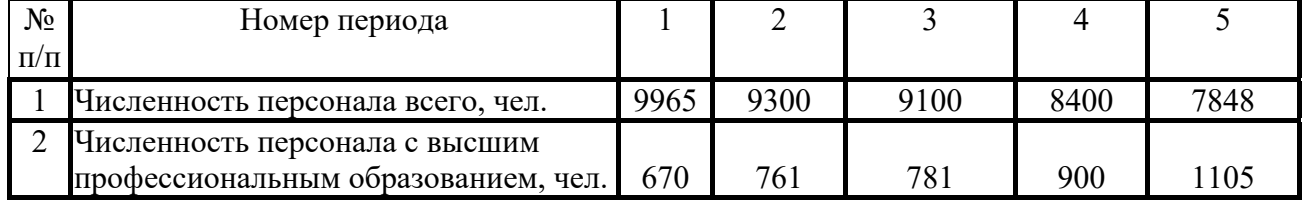

Данные по численности персонала за пять лет

На основании исходных данных по численности персонала с достаточно высокой степенью приближения ( $R^2$ =0.98) получено уравнение аппроксимации  $y = -513.4x + 10463$  (рис. 1).

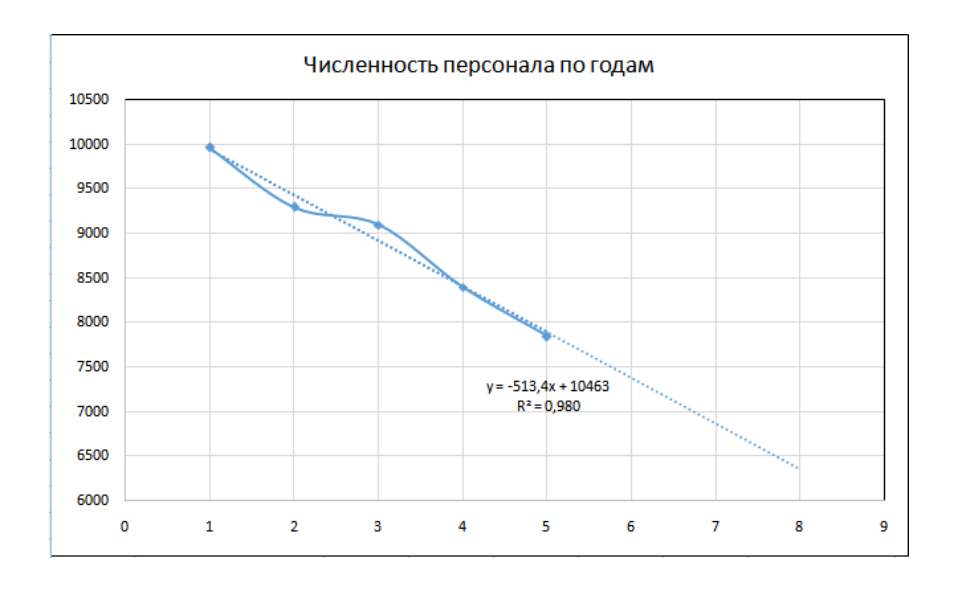

Рис. 1. Динамика численности специалистов

С этой целью необходимо:

по данным таблицы построить диаграмму типа "точечная". На рисунке 1 этот график представлен кривой линией;

выделить график щелчком левой кнопки мыши по линии диаграммы; при этом на линии графика появятся метки в форме небольших квадратов;

выполнить функцию MS Excel **Диаграмма – Добавить** линию **тренда;** при этом появится диалог **Линия тренда**;

выбрать один из предложенных MS Excel видов регрессионной зависимости;

в диалоге **Линия тренда** активизировать вкладку **Параме**т**ры;**

выставить «флажки» в полях диалога **Показывать** уравнение **на диаграмме** и **Поместить на диаграмму величину достоверности аппроксимации**;

В таблице 2 приведен пример результата расчета прогнозируемых значений численности по полученной формуле

Таблица 2

#### Прогноз численности персонала

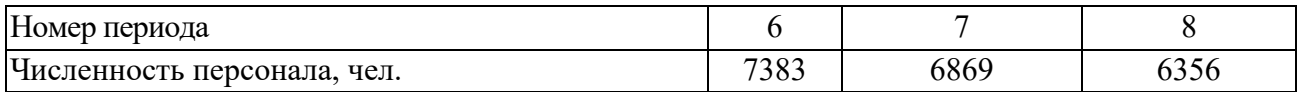

## **Лабораторная работа №16 Работа с базами данных в MS Excel.**

Цель: научиться работать с базами данных в MS Excel.

1.Создайте базу данных на листе MS Excel, сохраните файл в своей папке.

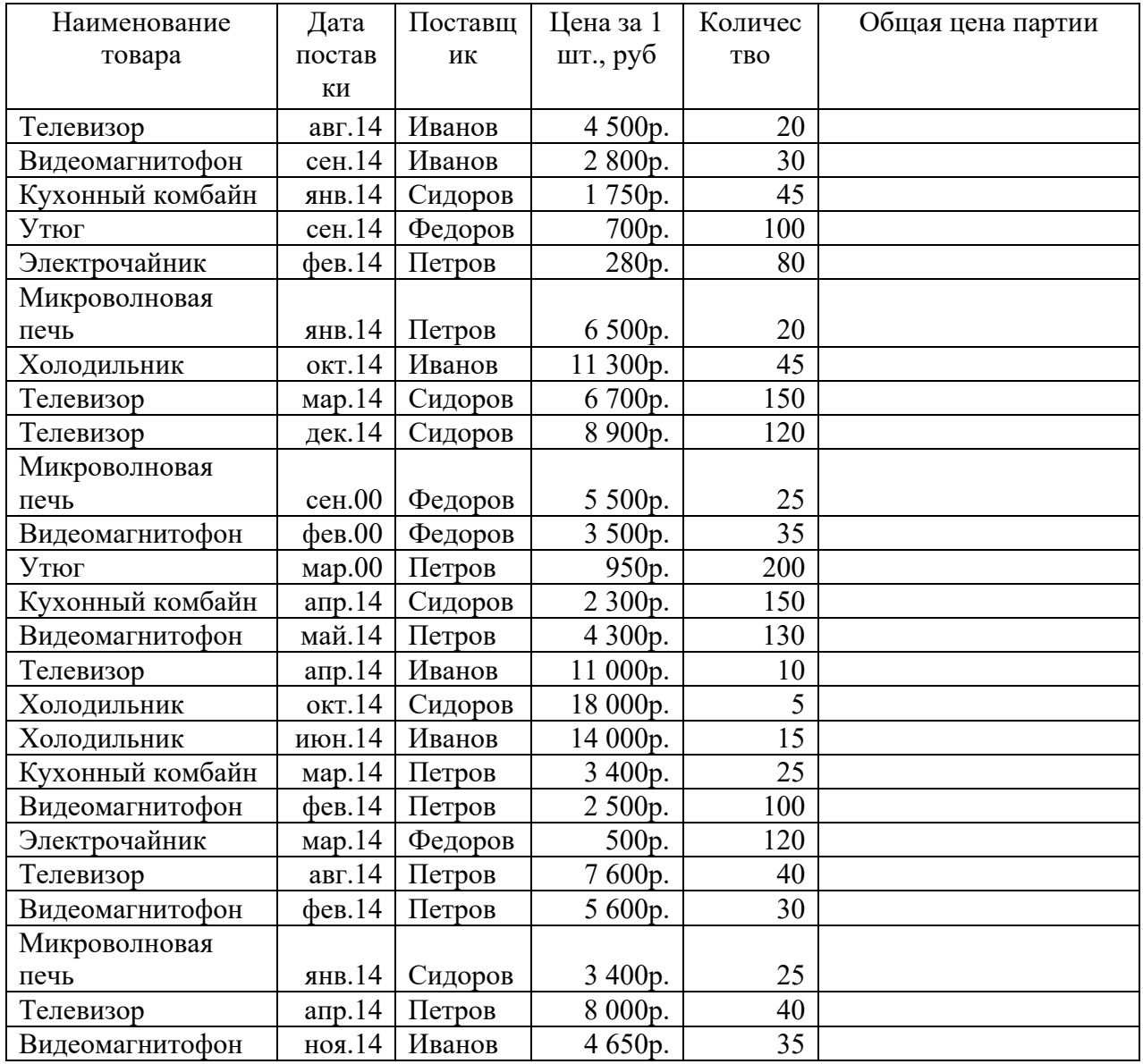

2. Рассчитайте цены отдельных партий товаров и общую стоимость всех поставленных товаров за 2014 год.

3. Проведите *сортировку базы данных* (*Сортировка и фильтр*) по:

- а) поставщику (по алфавиту);
- б) месяцу поставки (от января до декабря);
- в) наименованию товара (по алфавиту);

г) стоимости партий в порядке возрастания.

3. С помощью *фильтрации* базы данных (*Сортировка и фильтр - Фильтр*) определите схемы поставки товаров каждым поставщиком, а также определите, какой поставщик поставил товаров на наибольшую сумму, а какой - на наименьшую. Определите суммы поставок для каждого поставщика.

Например:

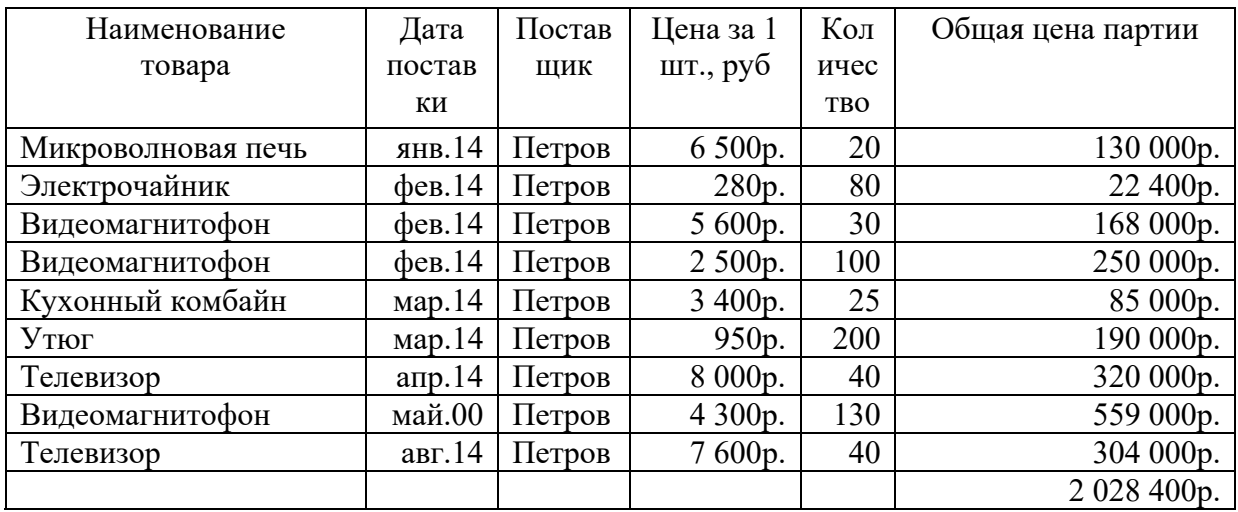

4. Постройте *диаграмму*, характеризующие поставки в марте 2014 года

5. Составьте *сводную таблицу (пример работы со сводными таблицами смотри в приложении)*, характеризующую стоимость всех поставок каждого поставщика и общую сумму поставки (разбивка по месяцам).

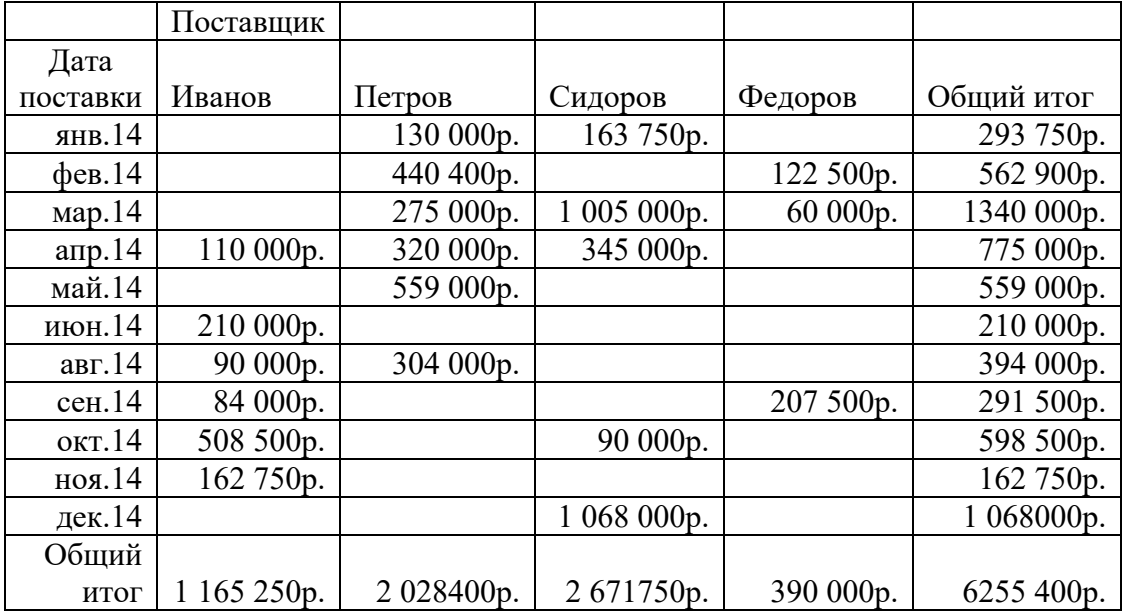

6. На основе *сводной таблицы* составить свободную диаграмму, характеризующую общую стоимость поставок всеми поставщиками за каждый месяц.

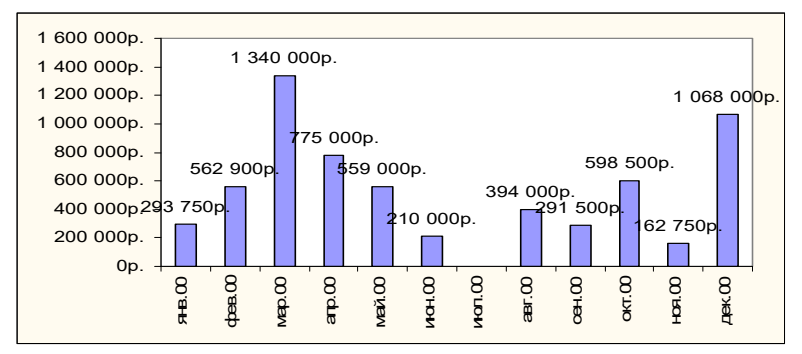

7. Создайте сводную таблицу (*Вставка Сводная таблица*), характеризующую общее количество поставленных за 2014 год товаров и их стоимость.

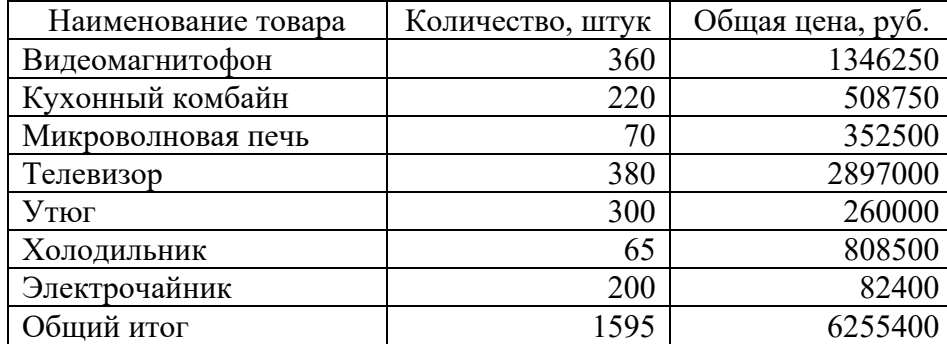

### **Приложение**

### **Работа со сводными таблицами в Excel**

Создайте таблицу исходных данных о клиентах фирмы, так как показано на рисунке

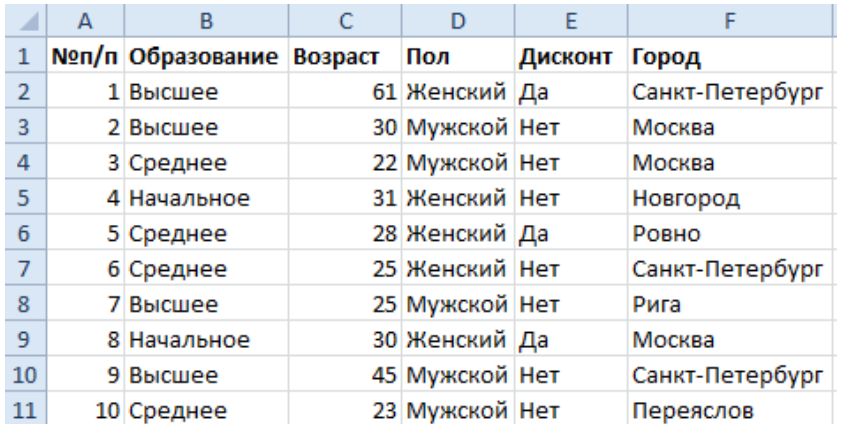

Теперь по исходной базе данных клиентов построим сводную таблицу, в которой можно легко отобразить средний возраст всех клиентов фирмы, которые не имеют дисконтную скидку c распределением на: возраст, образование, пол.

#### **Решение для построения сводного отчета в Excel:**

Перейдите на любую ячейку исходной клиентской базы и выберите инструмент: «Вставка»-«Таблицы»-«Сводная таблица».

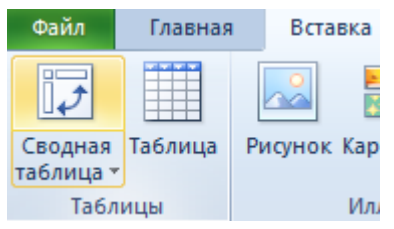

В появившемся диалоговом окне переключите на опцию «На существующий лист» и в поле «Диапазон» укажите значение H3:

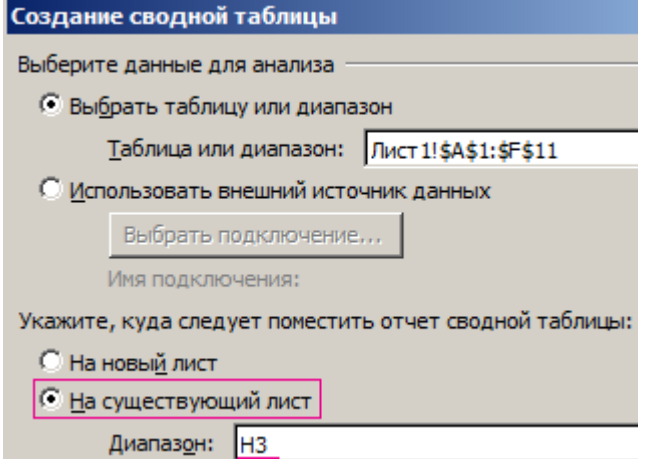

В окне настроек (справа) «Список полей сводной таблицы» переместите значение «Пол» из поля «Выберите поля для добавления в отчет» в поле «Фильтр отчета»:

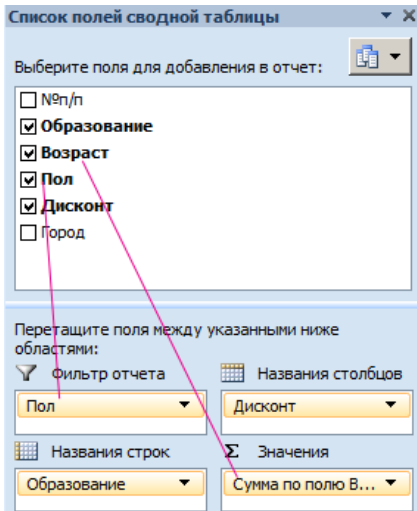

Таким же образом распределите остальные значения по полям так как указано выше на рисунке.

Щелкните правой кнопкой мышки по любой ячейке внутри сводной таблицы. Из появившегося контекстного меню выберите опцию: «Итоги по»- «Среднее».

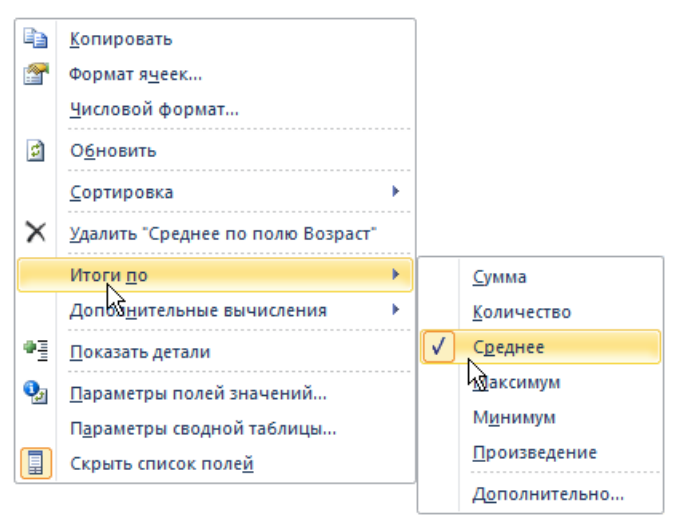

Округлите все значения до десятых с помощью формата ячеек.

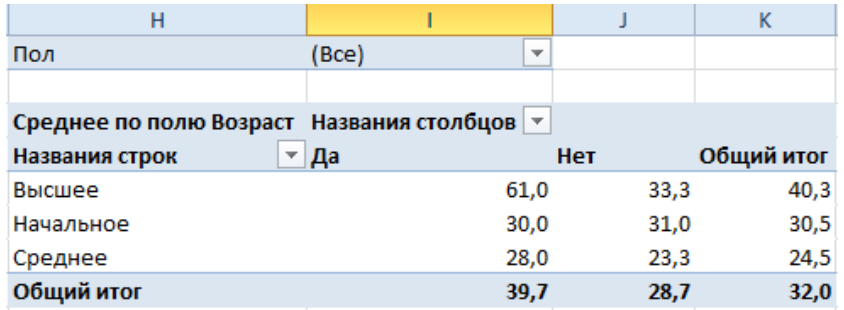

**Обратите внимание!** В ячейке I1 мы имеем возможность указать пол (мужской, женский или оба) для сегментирования отчета.

#### **Использованные источники:**

- 1. Информатика: Практикум по технологии работы на компьютере [Текст] : учеб. пособие: рек. МО РФ / Н. В. Макарова, Е. И. Култышев и др.; под ред. Н. В. Макаровой. - изд. 3-е, перераб. - М. : Финансы и статистика, 2005 (М. : Тип. "Новости", 2005). - 255 с. - ISBN 5-279-02280-2 : 147-00.
- 2. Андреева, О.В. Информатика [Электронный ресурс] : учебнометодическое пособие / Р.В. Сенченко; М.С. Бесфамильный; О.В. Андреева. - Информатика ; 2018-05-05. - Москва : Издательский Дом МИСиС, 2016. - 35 c. URL: http://www.iprbookshop.ru/64176.html
- 3. Некрасова, И.И. Информатика [Электронный ресурс] : учебное пособие / сост. И.И. Некрасова; С.Х. Вышегуров. - Информатика ; 2018-05-30. - Новосибирск : Новосибирский государственный аграрный университет, Золотой колос, 2014. - 105 c. URL: http://www.iprbookshop.ru/64720.html
- 4. Маховиков, А.Б. Информатика. Табличные процессоры и системы управления базами данных для решения инженерных задач [Электронный ресурс] : учебное пособие / И.И. Пивоварова; А.Б. Маховиков. - Саратов : Вузовское образование, 2017. - ISBN 978-5-4487-0012-5. URL: http://www.iprbookshop.ru/64811.html

### **ИНФОРМАТИКА**

## **МЕТОДИЧЕСКИЕ УКАЗАНИЯ**

к выполнению лабораторных работ в табличном процессоре Excel по дисциплине «Информатика» для студентов специальности 11.05.01 «Радиоэлектронные системы и комплексы» очной формы обучения

> Составитель: д. ф.-м.н. Кузьменко Р.В.

Компьютерный набор Кузьменко Р.В.

Подписано к изданию \_\_\_\_\_\_\_\_ Уч.- изд. л.

ФГБОУ ВО «Воронежский государственный технический университет» 394026 Воронеж, Московский просп., 14